# PCI Express (Rev1.1) テスト方法 データ信号品質、リファレンス・クロック・ジッタ

オシロスコープを使用する場合のユーザ・ガイド: テクトロニクス・リアルタイム・オシロスコープ (DSA/DPO70000シリーズ、TDS6000B/Cシリーズ、またはTDS7704B型)

*September 2006* 

*Revision 1.0* 

Document Number: 55Z-21080-0

#### 保証の否認

この手順書は、権利の非侵害性に関する保証、商品性に関する保証、特定目的への適合性に関 する保証、法的権利に関する保証、並びに申し出、仕様及びサンプルから生ずる保証を含む明示 又は黙示の如何なる保証もなく現状のまま提供されるものであり、これらの保証は、総て明示的に 否認されます。

上記規定の一般性を制限することなく、インテル・コーポレーション及びこの手順書の著作権者は、この手 順書の使用が第三者の知的財産権を侵害しないことを保証又は表明するものではありません。この手順 書の使用者には、斯かる侵害に関する総てのリスクを負担して頂き、侵害に関する請求があった場合、イ ンテル・コーポレーション及び著作権者に対し何等の請求を行わないことに同意して頂きます。

インテル・コーポレーションは、この手順書の使用から生ずる派生損害、特別損害その他一切の損害につ き、何等の責任を負担しません。

#### 社内使用限定ライセンス

インテル・コーポレーションは、この手順書を社内使用の目的に限り複製及び配布するライセンスを本書面 により許諾します。禁反言又は他の事由による明示又は黙示の他のライセンス、及び知的財産権に関す るライセンスは、本書面により許諾されるものではありません。

総ての製品名は、各権利者の商標又は登録商標です。

# 目次

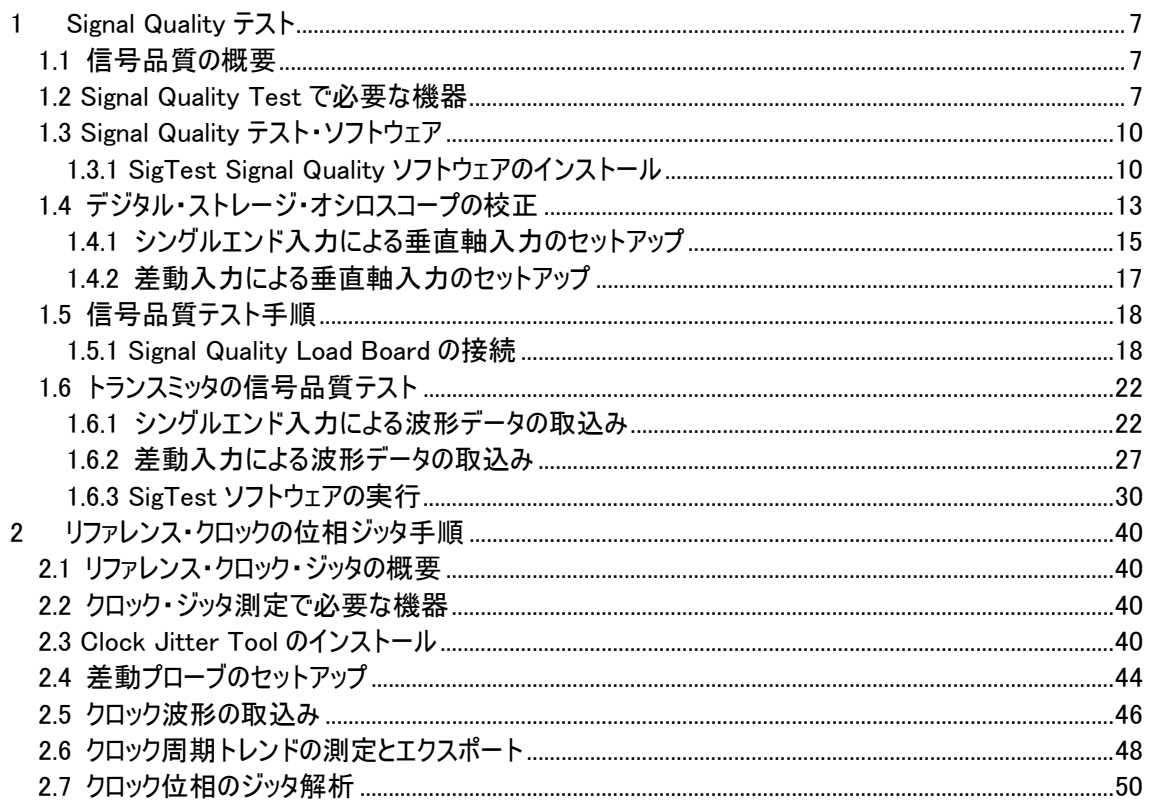

### 図表

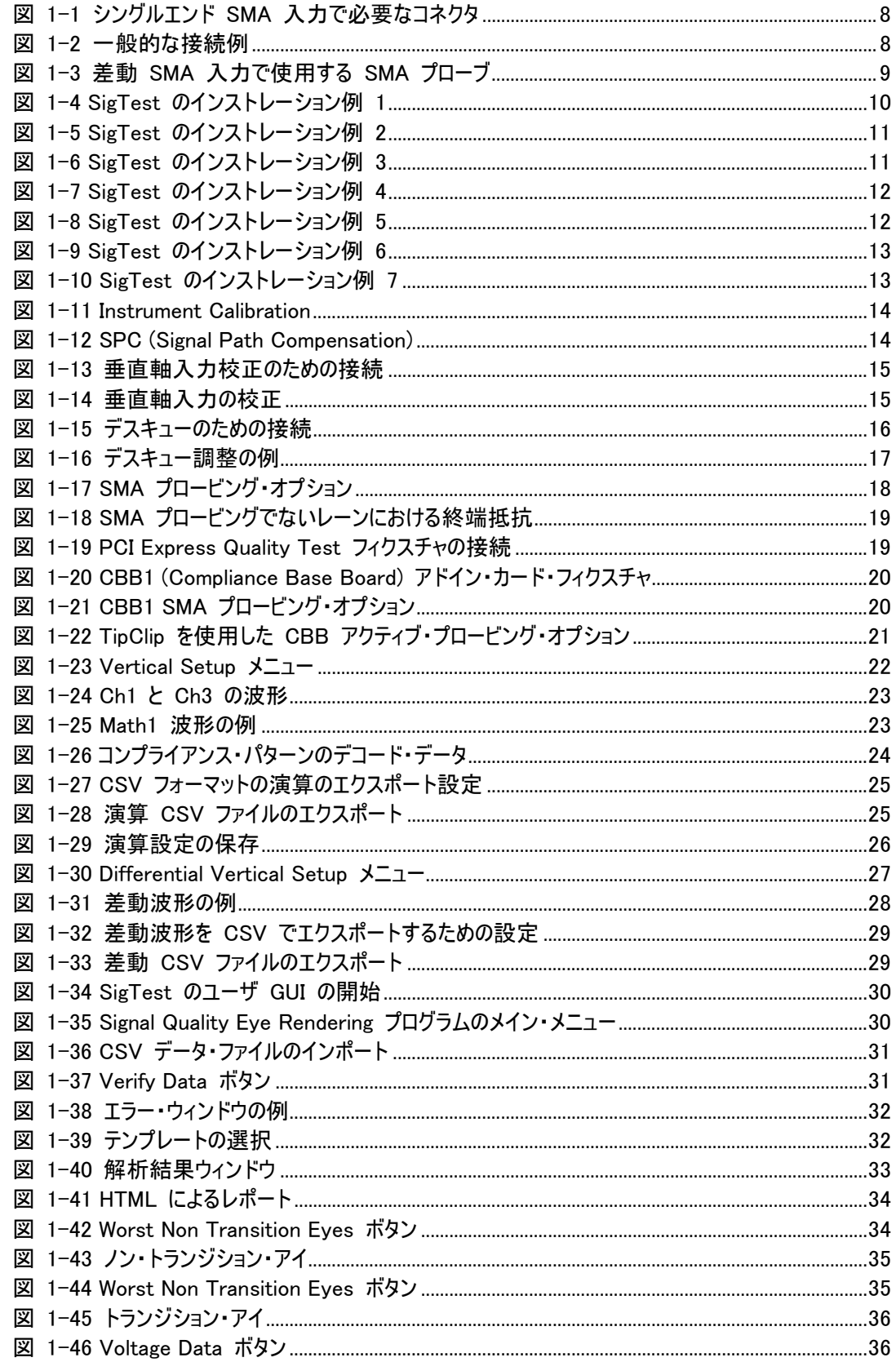

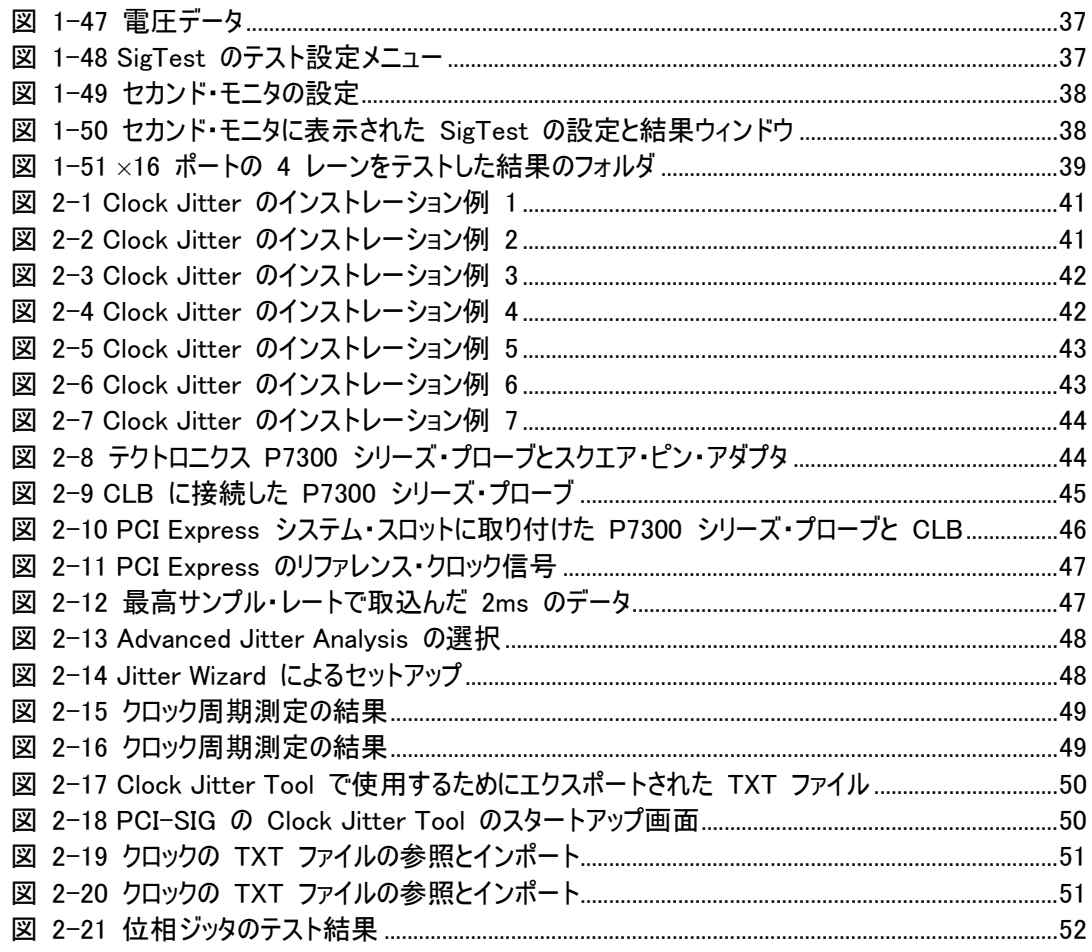

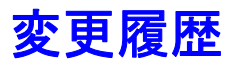

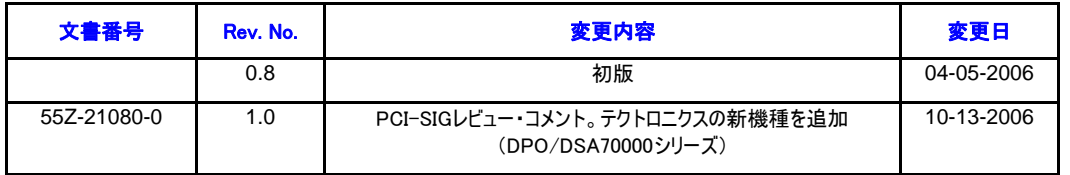

注: この手順書(日本語版)は、PCI-SIGから入手できる版を一部更新しています。

# *1* Signal Quality テスト

# 1.1 信号品質の概要

PCI Express の信号品質ツール(Signal Quality Tool)は、製品が PCI Express Base Specification お よび CEM Specification に適合することを検証するために開発されています。このツールには、PCI Express システム/マザーボードと PCI Express アドイン・カード製品を評価するためのさまざまなテストが 含まれています。テスト・ツール・キットは、以下のもので構成されています。

- PCI Express Signal Quality Test Methodologyドキュメンテーション
- SIGTEST Post Capture Analysis Software (解析ソフトウェア)

http://www.pcisig.com/specifications/pciexpress/compliance/からダウンロード可能

- システム・テスト用のPCI Express CLB (Compliance Load Board)
- アドイン・カード・テスト用のPCI Express Rev1.1 CBB1 (Compliance Base Board)

コンプライアンス・フィクスチャ CLB と CBB1 は、PCI-SIG

http://www.pcisig.com/specifications/order\_form からダウンロード可能

本ドキュメントが含まれている計測器セットアップ・ファイル

この手順書には、実装設計の信号品質を計測するための PCI Express Signal Quality Test Procedure が含まれています。以下のセクションからは、テスト機器の校正手順と Signal Quality Load Board の設定 手順、また SIGTEST 解析ソフトウェアの使用方法についても詳細に説明します。参考にサンプル出力も 記載されています。

注:この手順書で説明されているテストは、PCI-SIG のコンプライアンス・テストで実施されている DUT の電 気性能を簡単にチェックするためのものであり、膨大なテスト検証プランに置き換わるものではありません。

### 1.2 Signal Quality Test で必要な機器

PCI-SIG は特定の機器メーカを承認することはありません。この手順では、テクトロニクスのリアルタイム・オ シロスコープとプローブを使用します。

### リアルタイム・デジタル・ストレージ・オシロスコープ

- 最低でも6GHzの周波数帯域、20GS/s(50psサンプル間隔)以上のサンプル・レートを持ったリ アルタイム・デジタル・ストレージ・オシロスコープとプローブの組合せ。テクトロニクスの製品では、 DPO/DSA70000シリーズ、TDS6000/B/Cシリーズ、TDS7704B型が該当します。
- この手順書では、テクトロニクスのDSA70804型8GHz、25GS/sデジタル・ストレージ・オシロスコ ープを使用しています。TDS6000/B/Cシリーズ、TDS7704B型でも同じ手順を使用することが できます。TDS6000BシリーズとTDS7704B型では、1Mサンプルの取込みに対応します。 TDS6604型は200Kサンプルしかありませんので、同等の統計測定を得るためには、ここで説明 されている手順を5回実行する必要があります。

プローブ ー トランスミッタ・テストでは、3 種類のプローブ設定が必要になります。この手順書で説明してい る PCI-SIG テスト・フィクスチャには、SMA とアクティブ・プローブのプロービング・ポイントが装備されていま す。

- 1. 擬似差動 SMA(シングルエンド入力) ー DPO/DSA70000 シリーズまたは TDS6000/B シリーズに おいて最高サンプル・レートで差動演算信号の+と-をシングルエンド信号として取込み、演算で差 動化するために SMA で直接入力します。TCA-SMA 型あるいは SMA と互換のある TCA-292MM 型を使用します。また、以下のアダプタも使用します。
	- マッチングのとれたSMAケーブルが1組 50 Ω同軸(SMA Maコネクタ)、60.96cm [24インチ] 以下のRG316/Uあるいは同等品。テクトロニクス部品番号:174-4944-00。
	- SMAデスキュー・コネクタ ー TDS6000B/Cシリーズで使用します。SMA TアダプタまたはSMA パワー・スプリッタと、Ma-Ma SMAアダプタで構成されています。
	- BNCデスキュー・コネクタ TDS6604型で使用します。BNC Tアダプタと2つのBNC-SMAアダ プタで構成されています。

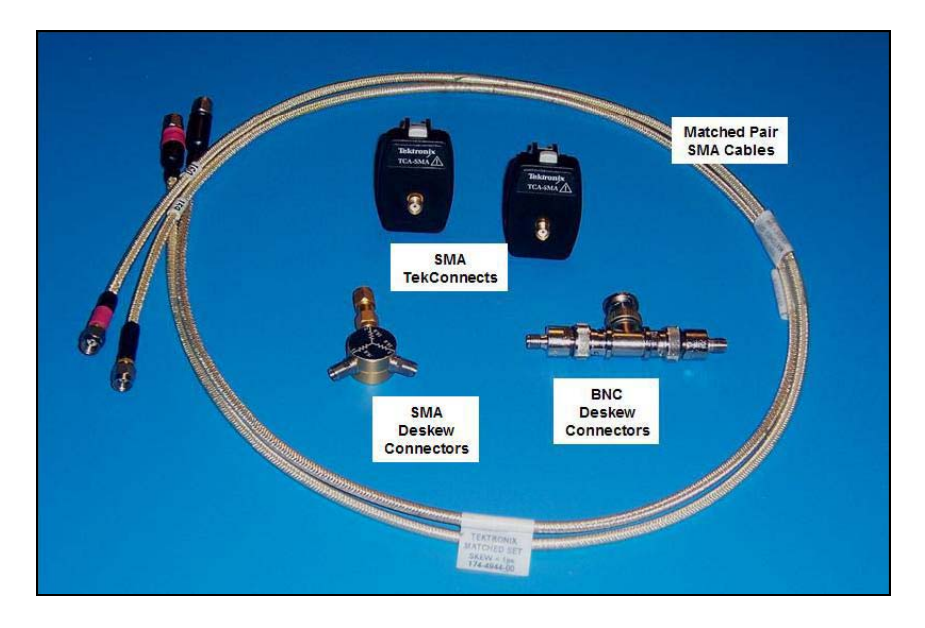

図 1-1 シングルエンド SMA 入力で必要なコネクタ

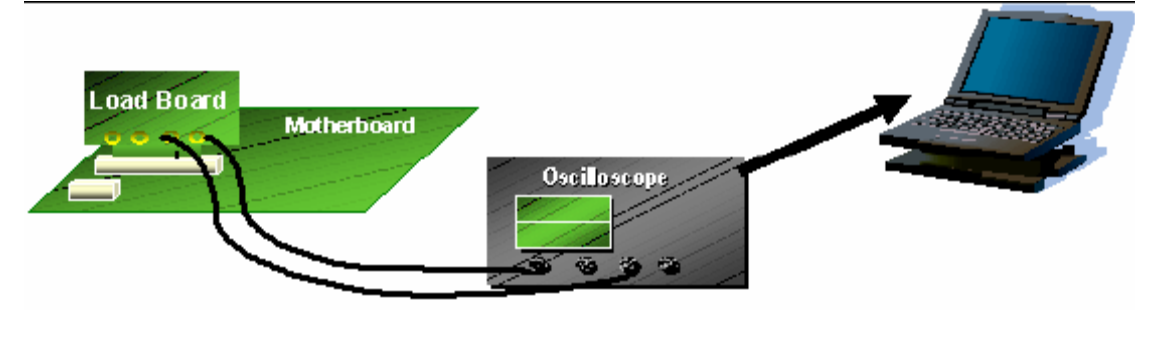

図 1-2 一般的な接続例

2. 差動 SMA プローピング・システム ー TDS7704B 型では 20GS/s のサンプリングは 1 チャンネルのみ で実現されるため、P7380SMA 型を使用します。DPO/DSA70000 シリーズ、TDS6000/B/C シリー ズで P7380SMA 型を使用すると、チャンネル間のデスキューの必要がなくなります。差動ペア間でマッ チングのとれた SMA ケーブルが付属することに加え、ケーブル損失が補償されるため、ボードの接続ポ イントで校正された差動測定が可能になります。前述の擬似差動シングルエンド入力と相関性のあ る測定を行うためには、垂直軸の Attenuation メニューの External Attenuation (dB) にー0.5dB の 減衰比を入力します。

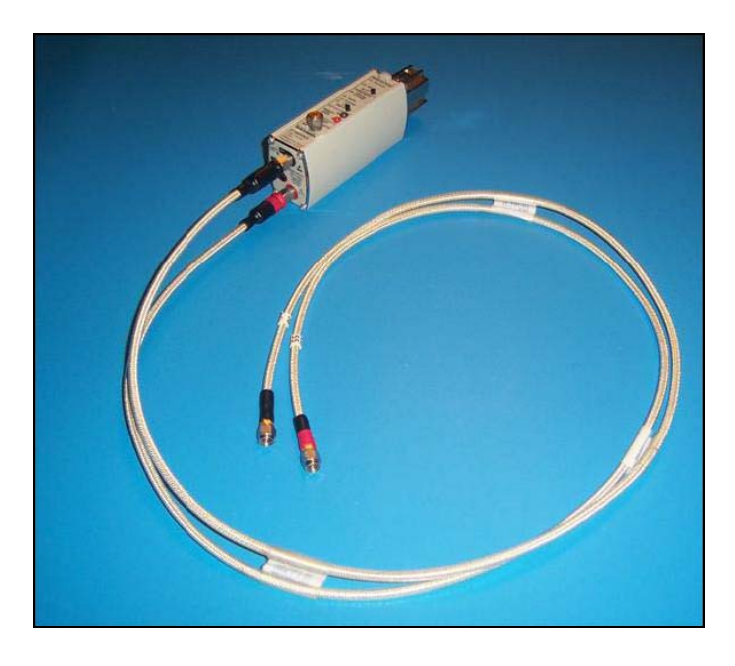

#### **図 1-3 差動 SMA 入力で使用する SMA プローブ**

3. シングルエンドまたは差動アクティブ・プローブ ー 最良の結果を得るためには、測定する信号の帯域 よりも十分に高い周波数のプローブを使用します。この手順書の例では、P7300 シリーズ・アクティブ・ プローブを使用しています。1 本のプローブでコンプライアンス・ボードの差動ペアの 2 本の端子にプロー ブするか、1 本のプローブで別々にプロービングします。

テスト PC - 最低要件: Intel Pentium III 700MHz、256MB メモリあるいは同等で、Microsoft Windows XP Professional または 2000 Professional OS を搭載していること。テスト・ソフトウェアは、外部 PC またはオシロスコープの Windows XP(DPO/DSA70000 シリーズおよび TDS6000B/C シリーズ)または Windows 2000(TDS7704B 型および TDS6604 型)OS にインストールします。

# 1.3 Signal Quality テスト・ソフトウェア

### 1.3.1 SigTest Signal Quality ソフトウェアのインストール

SigTest は、PCI Express Signal Quality Tool に含まれる解析ソフトウェアです。デジタル・ストレージ・オシ ロスコープで取込まれたデータは、ソフトウェアにインポートされて解析されます。SigTest は、デジタル・スト レージ・オシロスコープで取込んだ信号品質のアイを描画します。描画されたアイは、規定されたパス/フェ イルの限界値と比較されます。

OSの要件:Microsoft Windows XPまたはWindows 2000 Professionalが必要。

- 1. SigTest Version 2.1 (http://www.pcisig.com/specifications/pciexpress/compliance/compliance\_library から入手可 能)を Windows デスクトップのサブディレクトリにダウンロードします。
- 2. Test Tool インストレーション・ファイルがコピーされたサブディレクトリを開きます。

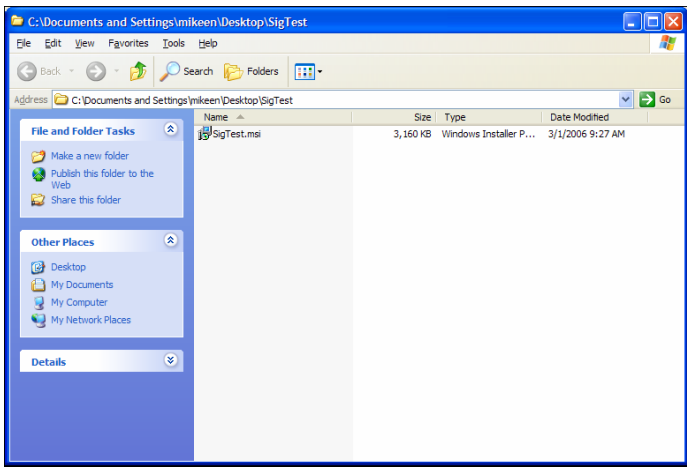

図 1-4 SigTest のインストレーション例 1

3. SigTest.msi をダブル・クリックします。

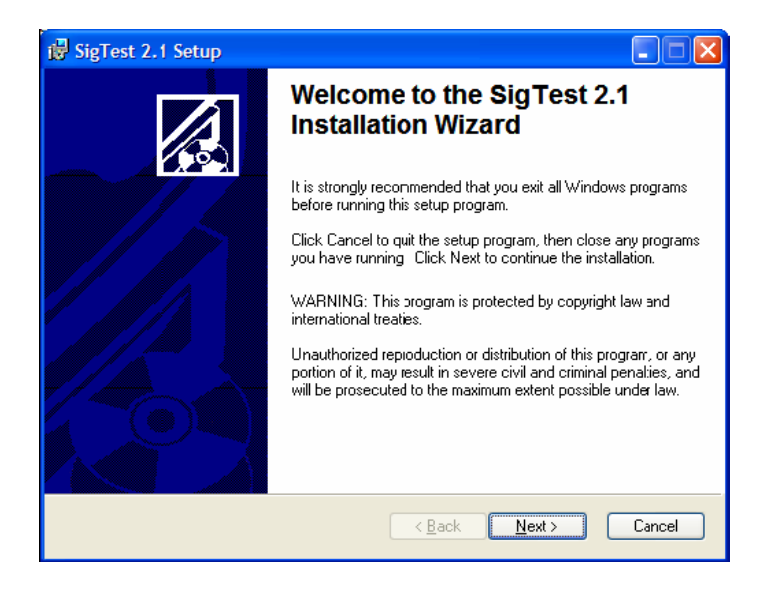

図 1-5 SigTest のインストレーション例 2

4. Windows のプログラムがバックグランドで実行していないことを確認します。Next をクリックしてインスト レーションを開始します。

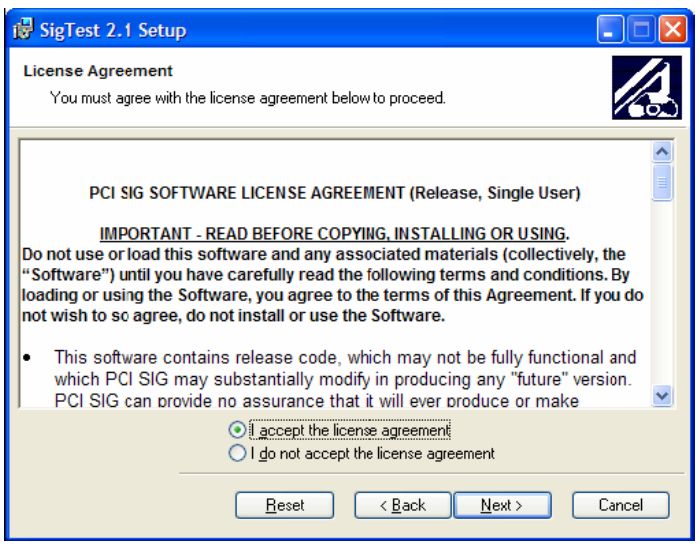

- 図 1-6 SigTest のインストレーション例 3
- 5. ライセンス同意書を確認し、I accept the license agreement. を選択し、Next をクリックします。

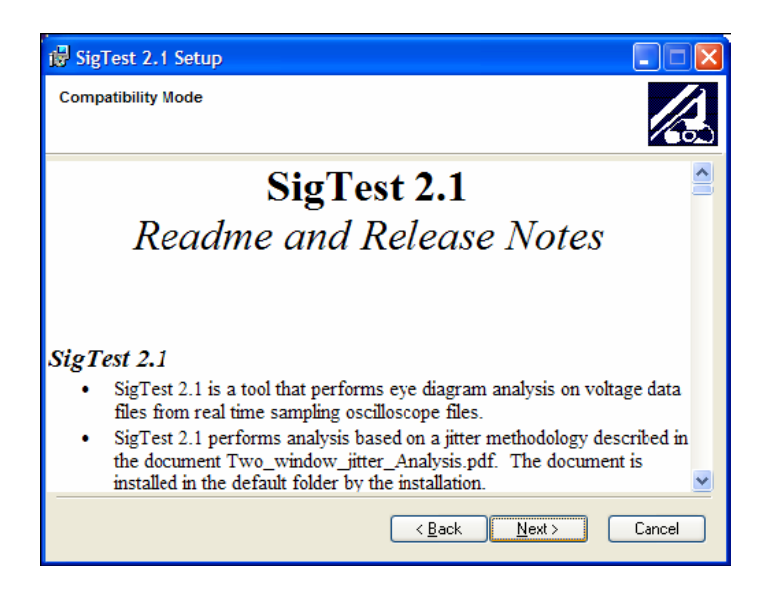

図 1-7 SigTest のインストレーション例 4

6. 右のスクロール・バーを使ってリリース・ノートを確認し、Next をクリックします。

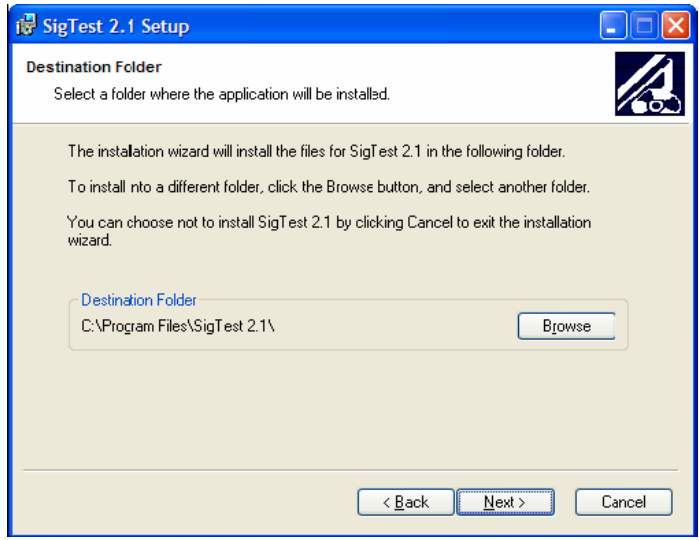

図 1-8 SigTest のインストレーション例 5

7. インストールするディレクトリを選択して Next をクリックします。

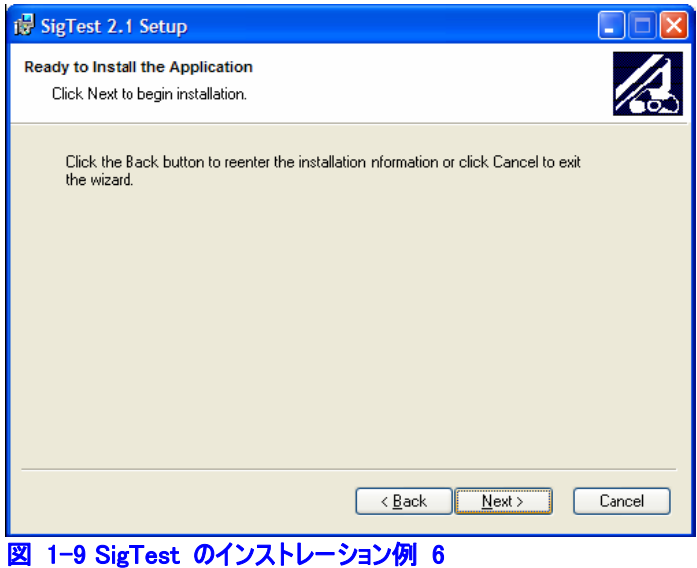

8. Next をクリックしてインストレーションを開始します。

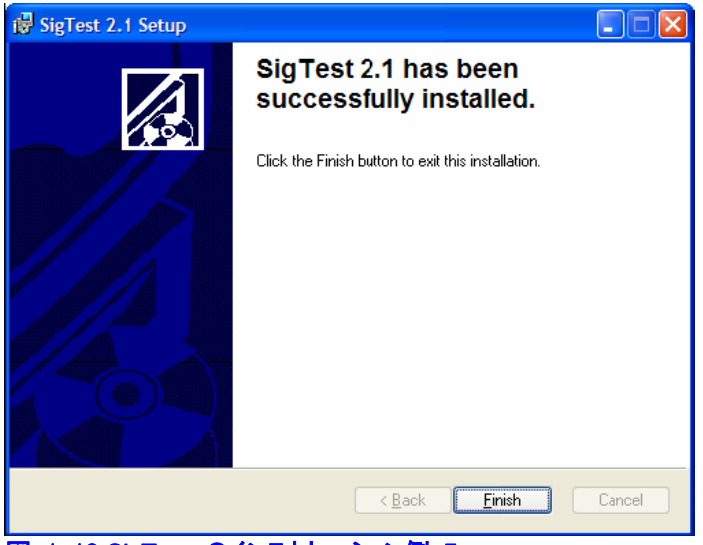

図 1-10 SigTest のインストレーション例 7

9. Finish をクリックしてインストレーションを完了します。

### 1.4 デジタル・ストレージ・オシロスコープの校正

### 内部診断と校正サイクル:

- 1. デジタル・ストレージ・オシロスコープは最低 20 分間ウォームアップします。
- 2. オシロスコープの内部診断と校正サイクルを実行します。テクトロニクスのオシロスコープでは、これを SPC (Signal Path Compensation) と呼びます。
	- a. SPC 実行前に、テクトロニクスの TCA-SMA 型、あるいは TCA-292MM 型入力アダプタがすべ ての 4 チャンネルに接続され、SMA 入力、あるいは 2.92mm 入力に何も接続されていないこと を確認します。

b. テクトロニクスのオシロスコープでは、SPC は Utilities のドロップダウン・メニューにあります。

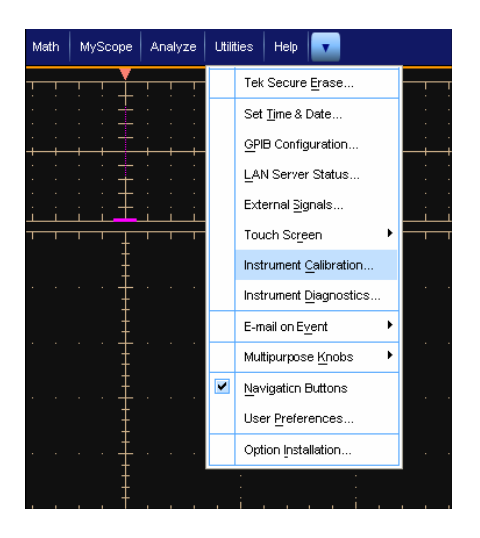

#### 図 1-11 Instrument Calibration

- 3. Calibrate ボタンをクリックして SPC を実行します。PASS が表示されることを確認して校正を終了しま す。なお、校正には 10~15 分ほどかかります。
- 4. SPC はテスト実行時に必ず実行しなければならないものではありませんが、最後に SPC が実行され てから温度が 5℃以上変化した場合は、この手順を実行します。

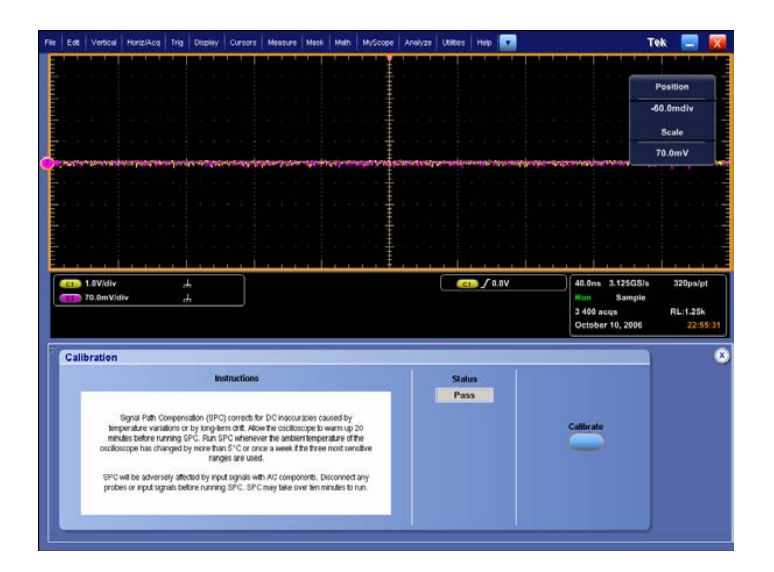

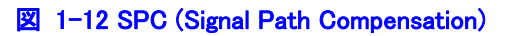

### 1.4.1 シングルエンド入力による垂直軸入力のセットアップ

### 垂直軸校正:

DPO/DSA70000 シリーズまたは TDS6000 シリーズのシングルエンド入力を使用する場合は、Ch1 と Ch3 の SMA(あるいは 2.92mm)インタフェースの 50Ωダイレクト・カップリング入力校正を実行します。

1. BNC-SMA 変換アダプタを使用し、デジタル・ストレージ・オシロスコープの前面パネル左側にある Probe Compensation 信号(TDS6604 型)または Probe Calibration 信号(DPO/DSA70000 シリー ズまたは TDS6000B/C シリーズ)を、RG-316 同軸ペア・ケーブルの 1 本を使ってオシロスコープの Ch1 に接続します。BNC-SMA 変換アダプタを使用します。

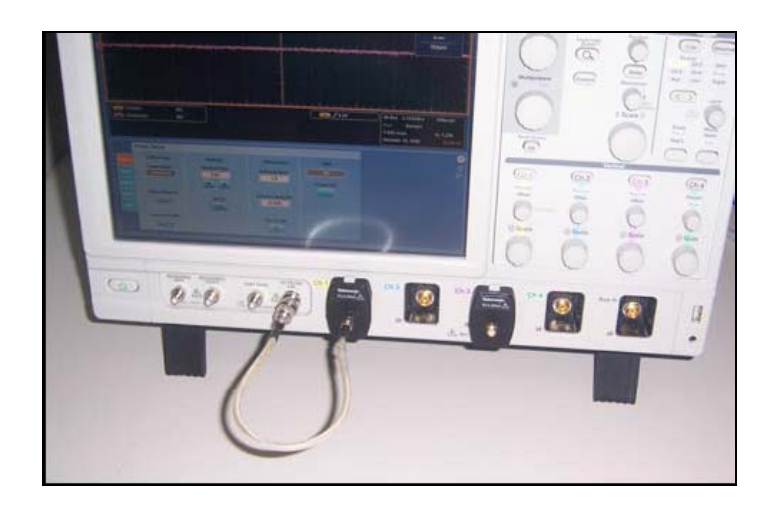

### 図 1-13 垂直軸入力校正のための接続

- 2. Vertical メニューで Ch1 ボタンをクリックし、次に PROBE ボックスで CAL ボタンをクリックします。
- 3. CLEAR PROBECAL を選択し、前回の校正データをクリアします。何らかの理由で校正エラーが発生 した場合は、以前の校正データに戻ります。

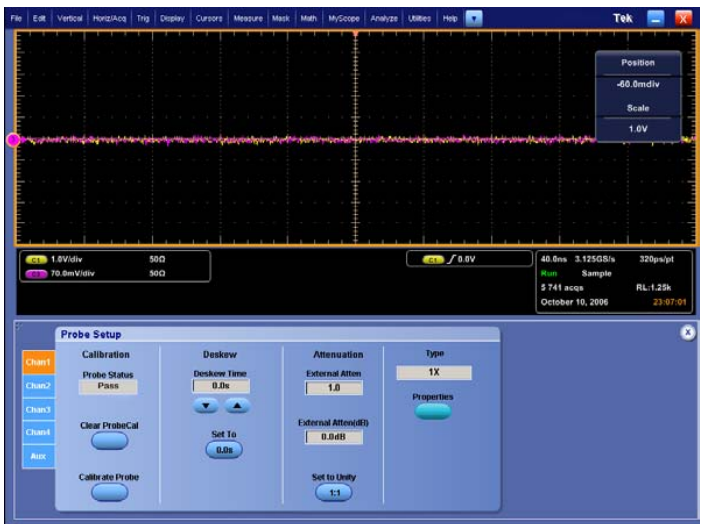

### 図 1-14 垂直軸入力の校正

- 4. 校正が始まると、実行中である旨の GUI が表示されます。校正が問題なく終了して PASS が表示さ れることを確認します。
- 5. Ch3 でこの手順 1~4 を繰り返します。

### チャンネルのデスキュー:

- 6. マッチングのとれた SMA 同軸ペア・ケーブルを、1 本は Ch1 に、もう 1 本を Ch3 に接続します。 TDS6604 型では、20GS/s のサンプル・レートは 2 つのチャンネル(Ch1 と Ch2、および Ch3 と Ch4)を インターリーブすることで実現されるため、Ch1 と Ch3 を使用します。DPO/DSA70000 シリーズ (25GS/s のサンプル・レート)と TDS6000B/C シリーズ(20GS/s のサンプル・レート)ではすべての 4 チ ャンネルで最高のサンプル・レートが実現されるため、任意の 2 つのチャンネルを使用します。 TDS6000C シリーズでは、さらに分解能が必要な場合は、Ch1 と Ch3 の 2 つのチャンネルを使用して 40GS/s を実現します。
- 7. Ch1 と Ch3 の両方の入力を、デジタル・ストレージ・オシロスコープの前面パネル右側にある Probe Compensation 出力ジャックに接続します。
	- DPO/DSA70000シリーズまたはTDS6000シリーズの場合:SMA-T アダプタまたはSMAパワー・ スプリッタを使用して Probe Compensation と接続します。
	- TDS6604型の場合:Probe Compensation のBNCコネクタに対しては、BNC-SMAアダプタと SMA-Tアダプタを使用します(BNC-Tと2つのSMA-BNCアダプタでも可)。以下の図を参照して ください。

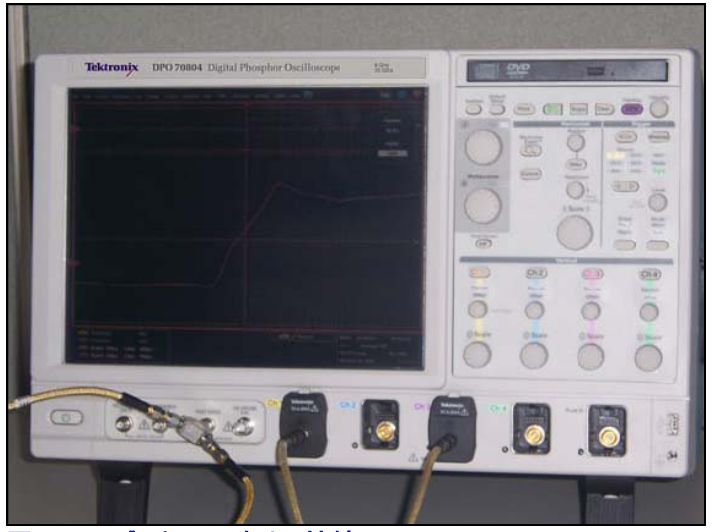

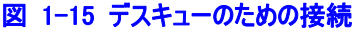

- 8. オシロスコープのユーザ・インタフェースから、Ch1 と Ch3 がデスキューされていることを確認します。
	- c. Default Setup ボタンを押します。
	- d. Vertical メニューから Setup メニューを選択し、Ch3 をオンします。これで Ch1 と Ch3 の両方が 表示されます。
	- e. Setup メニューで、Ch1 と Ch3 のスケールを 70mV/div に設定します。
	- f. Scope メニューから Horz/Acq  $\rightarrow$  Acquisition Mode  $\rightarrow$  Average と選択します。
	- g. RESOLUTION ノブを回してサンプル・レートを 20GS/s(レコード長:40K ポイント)に設定しま す。
	- h. 前面パネルの MultiView Zoom セクションにある HORIZ ボタンを押します。
	- i. 汎用ノブを回して水平ズーム(Factor)を 1000 に設定します。
- j. Vert メニューから Deskew メニューを選択します。
- k. 汎用ノブを回し、Ch1 と Ch3 のエッジが次の図のように重なるように Ch1(または Ch3)の Deskew を調整します。
- l. Deskew メニューで Display Only が Off になっていることを確認します。これにより、後で取込ん だ演算機能のサブサンプルのデスキューが有効になります。
- m. 後のために、Instrument Setups → Save Setups と選択し、設定を PCI-E Deskew と名前 を付けます。

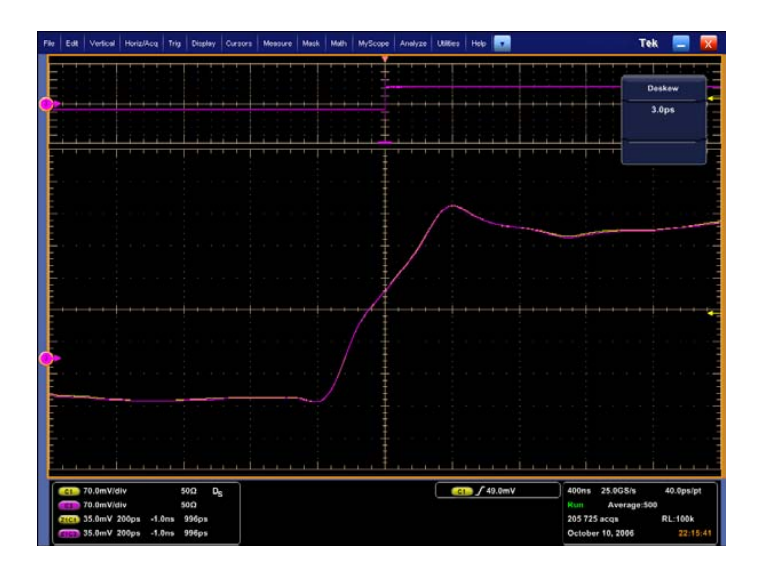

### 図 1-16 デスキュー調整の例

デスキューが完了したならば、電気テストの間はケーブル・ペアは交換しないようにします。

### 1.4.2 差動入力による垂直軸入力のセットアップ

- 1. オシロスコープの Ch1 に P7380SMA 型差動プローブを接続します。プローブに付属のケーブル・ペアを 必ず使用します。
- 2. P7380SMA 型の減衰比設定を 12.5:1、Internal ターミネーションを 0V に設定します。ターミネーショ ン電圧設定は、Probe → Configuration メニューにあります。P7380SMA 型を使用する場合は、以 上で校正は完了です。

# 1.5 信号品質テスト手順

### 1.5.1 Signal Quality Load Board の接続

PCI Express の信号品質テスト・フィクスチャには数多くの SMA コネクタ・ペアが装備されています。各ペア は、被測定対象のアドイン・カードまたはシステム/マザーボードの送信差動ペアまたは受信差動ペアに 対応しています。

### システム/マザーボードのテストの場合:

1. システム/マザーボードの電源を切り、Compliance PCI Express Signal Quality Load Board を被測 定コネクタに接続します。PCI Express Signal Quality Load Board には、×1、×4、×8、×16 コネ クタのエッジ・フィンガがあります。すべてのレーンが SMA プロービング・オプションを持っているわけではあ りません。残ったレーンの信号品質テストでは、広帯域差動プローブまたは広帯域シングルエンド・プロ ーブを使用します。最低推奨帯域は 6GHz です。

PCI Express Signal Quality Load Board は、PCI Express 1.1 Base Specification のシステム/マザー ボードをコンプライアンス・サブステートにします。この状態では、被テスト・デバイスは PCI Express Base Specification で規定されたコンプライアンス・パターンを繰返し送り出します。

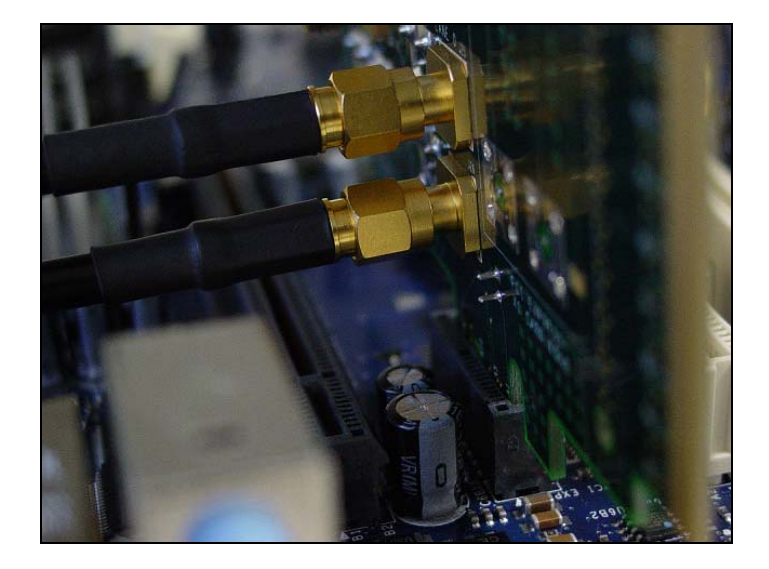

図 1-17 SMA プロービング・オプション

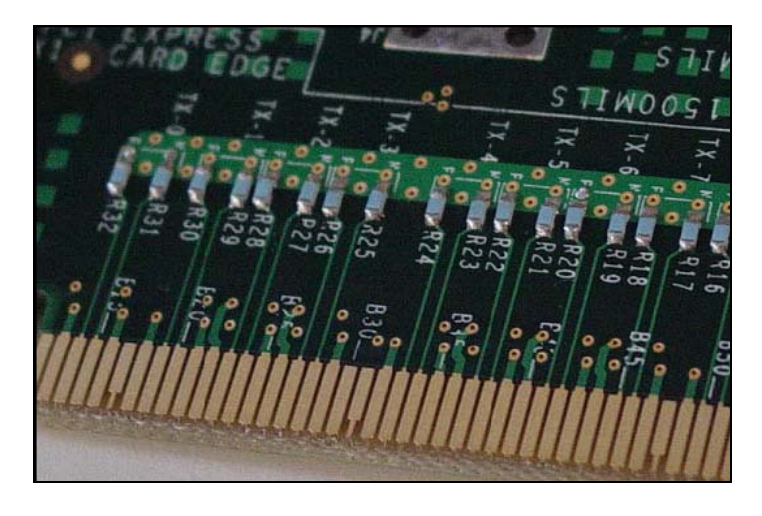

### 図 1-18 SMA プロービングでないレーンにおける終端抵抗

- 2. 次のようにケーブルを接続します。
	- a. 被テスト・デバイスがシステム/マザーボードの場合は、次のように接続します。
		- 1. デジタル・ストレージ・オシロスコープのCh1をTX LANE 1 P(レーン1をテストする場合)に接 続します。
		- 2. デジタル・ストレージ・オシロスコープのCh3をTX LANE 1 N(レーン1をテストする場合)に接 続します。

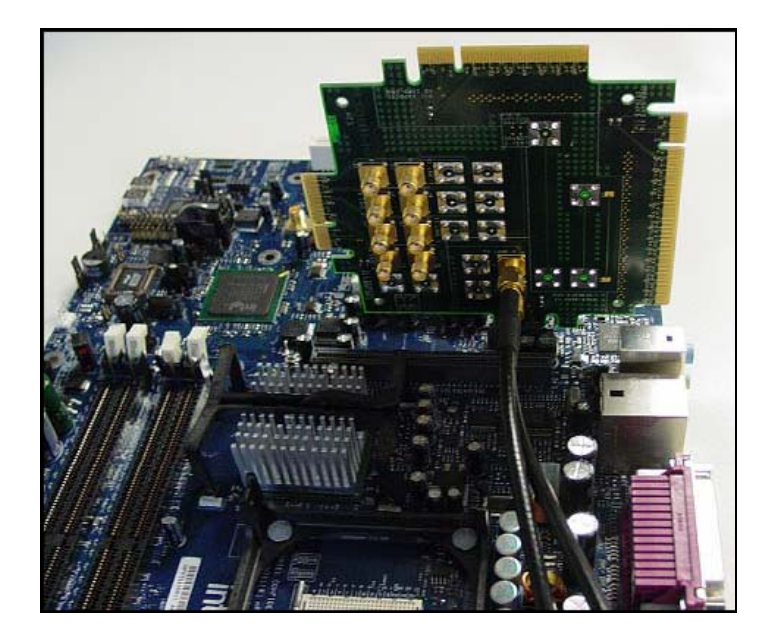

図 1-19 PCI Express Quality Test フィクスチャの接続

### アドイン・カードのテストの場合:

1. Rev1.1 CBB1 (Compliance Base Board) 電源の PWR スイッチをオフにし、電源コネクタをアドイン・ カードのテスト・フィクスチャに接続し、テストするアドイン・カードを×16 コネクタ・スロットに接続します。

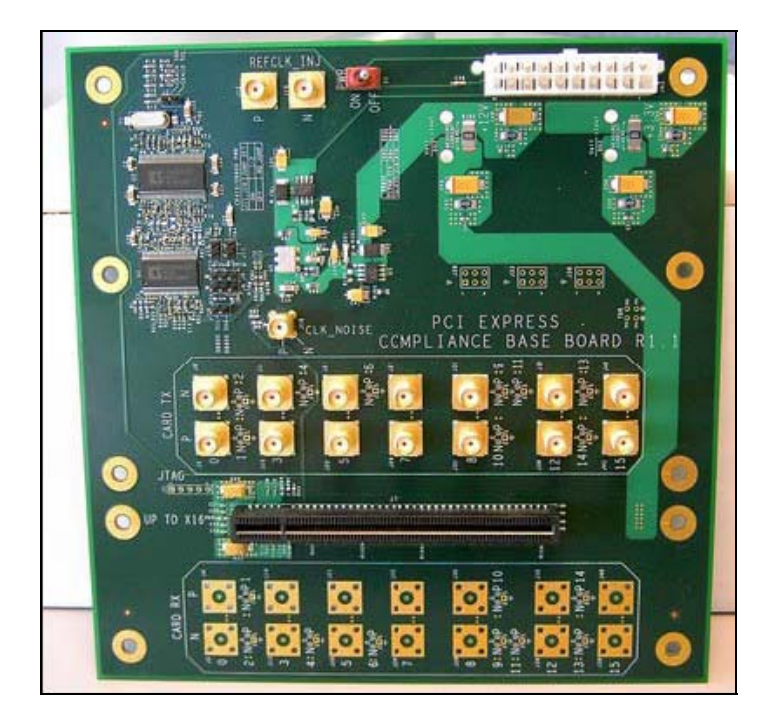

図 1-20 CBB1 (Compliance Base Board) アドイン・カード・フィクスチャ

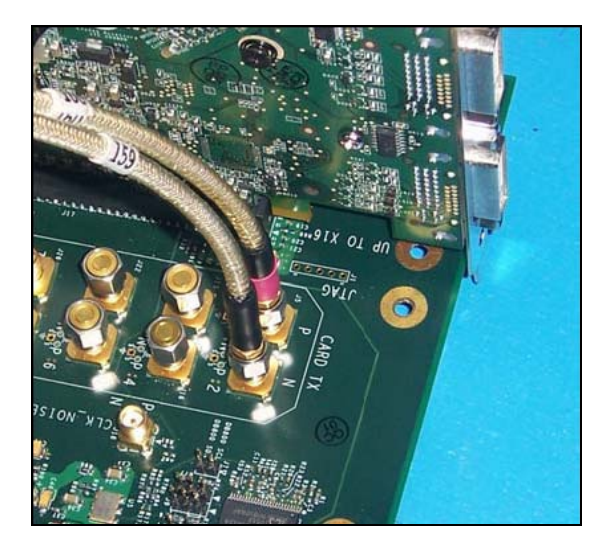

図 1-21 CBB1 SMA プロービング・オプション

2. 次のようにケーブルを接続します。

#### 2つのチャンネルを使用して直接SMA入力を演算する場合:

- a. Ch1 を TX LANE 0 P(レーン 0 をテストする場合)に接続します。
- b. Ch3 を TX LANE 0 N(レーン 0 をテストする場合)に接続します。

#### P7380SMA型差動プローブを使用する場合:

- c. P7380SMA 型の正入力(赤)を TX LANE 0 P(レーン 0 をテストする場合)に接続します。
- d. P7380SMA 型の負入力(黒)を TX LANE 0 N(レーン 0 をテストする場合)に接続します。
- 3. 電源に適切な負荷を接続し、電源が入ることを確認します。一般に、1 台の IDE ハード・ディスク・ドラ イブが適切な負荷となります。
- 4. 電源をオンにします。DS1 の LED が点灯することを確認します。
- 5. CBB と CLB では、SMA 接続のレーンが定められています。テストしない SMA レーンは、50Ω SMA ターミネーションで終端します。SMA がないレーンは、精密 50Ωで終端してあります。これらのレーンを テストするには、2 本のシングルエンド・アクティブ・プローブを使って差動の両サイドを取込むか、1 本の 差動アクティブ・プローブを使って差動信号を直接取込みます。P7300 シリーズ用の TipClip アダプタは 差動プローブ・ヘッドと組合せてアクセス・ポイントにハンダ付けすることができます。ノイズを抑えるため、 プローブの減衰比は 5:1 に設定します。

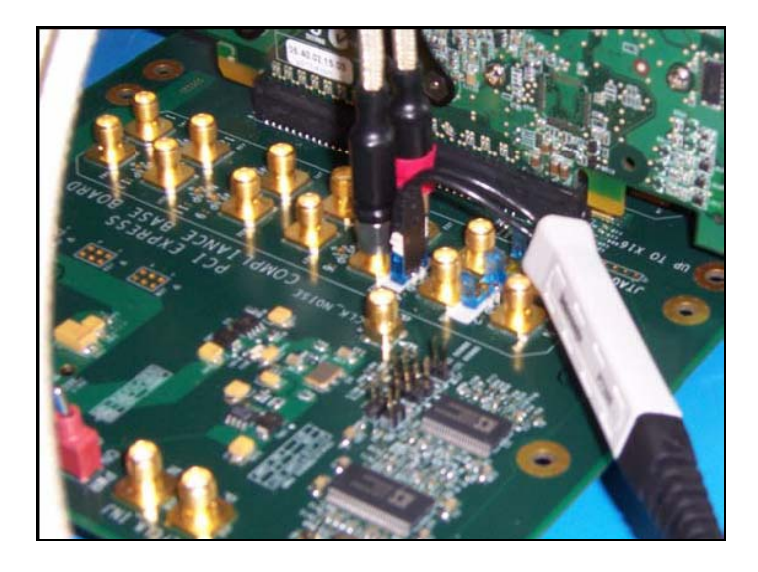

図 1-22 TipClip を使用した CBB アクティブ・プロービング・オプション

### 1.6 トランスミッタの信号品質テスト

### 1.6.1 シングルエンド入力による波形データの取込み

ここで説明する手順は SMA 入力を想定していますが、アクティブ・プローブを 2 本使用する場合も同様の 手順となります。

- 1. 次の手順を実行し、セクション 1.4.1 で保存した PCI-E Deskew 設定を呼び出します。 File  $\rightarrow$  Instrument Setup  $\rightarrow$  Recall function
- 2. オシロスコープのユーザ・インタフェースで Ch1 と Ch3 を最適化します。
	- a. 次の手順を実行してアベレージングをオフにします。 Horz/Acq  $\rightarrow$  Acquisition Mode  $\rightarrow$  Sample
	- b. Horizontal Scale を 4  $\mu$  s/div に設定します。
	- c. RESOULUTION を 40ps/pt(1M サンプルのレコード長、DPO/DSA70000 シリーズの場合)ま たは 50ps/pt(800K サンプルのレコード長、TDS シリーズの場合)に設定します。
	- d. 信号の垂直軸スケールを調整する場合は、Vertical Setupメニューで調整します。精度良く測 定するためには、Ch1 と Ch3 の波形は共にフルスケール近くまで大きく表示させます(Vert → Setup メニュー)。これには、オシロスコープの A/D コンバータの 10div ダイナミック・レンジをフルに 活用します。垂直軸スケールが大きすぎる、すなわち振幅が 10div より大きくなると波形はクリッ ピングされ、正しい測定になりません。Ch1 と Ch3 の垂直軸スケールは同じ設定にします。 DPO/DSA シリーズではフルスケールの 10div すべてが表示されていますが、TDS シリーズでは 8div だけが表示されています。

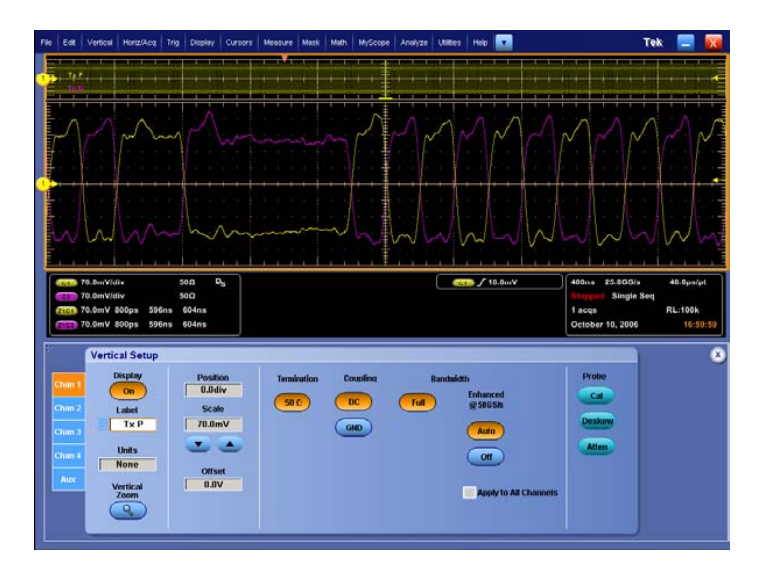

#### 図 1-23 Vertical Setup メニュー

e. Vertical Setup メニューを閉じます。

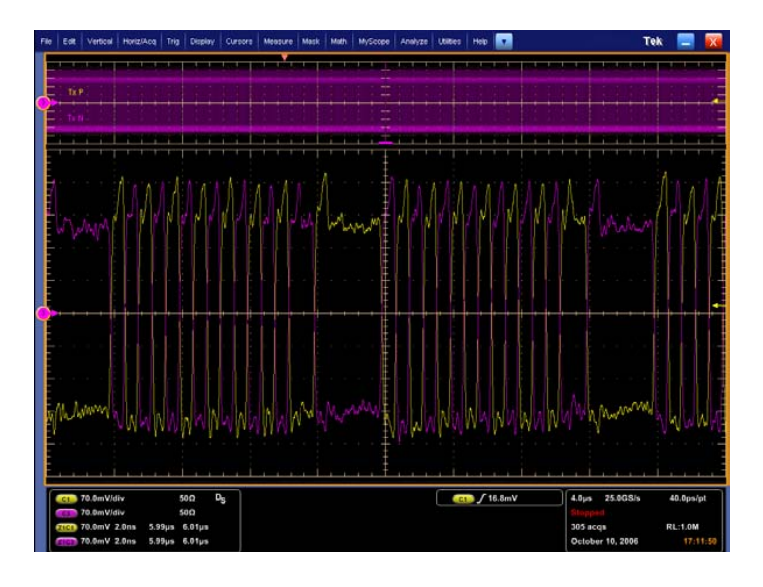

#### 図 1-24 Ch1 と Ch3 の波形

- 3. エクスポート用の演算波形を作成します。
	- a. Math メニューから Setup メニューを選択します。
	- b. Editor ボタンを選択します。
	- c. Math1 関数で Ch-Ch3 と入力し、OK をクリックします。
	- d. 前面パネルの CH1 と CH3 のボタンを押して Ch1 と Ch3 をオフにします。
	- e. 前面パネルの MultiView Zoom セクションにある HORIZ ボタンを押します。
	- f. 汎用ノブを回して水平ズーム(Factor)を 200 に設定します。

これにより、Math1 (M1)波形が表示されます。テストするデバイスが、PCI Express Case Specification で規定されているコンプライアンス・パターンを送信していることを確認します。

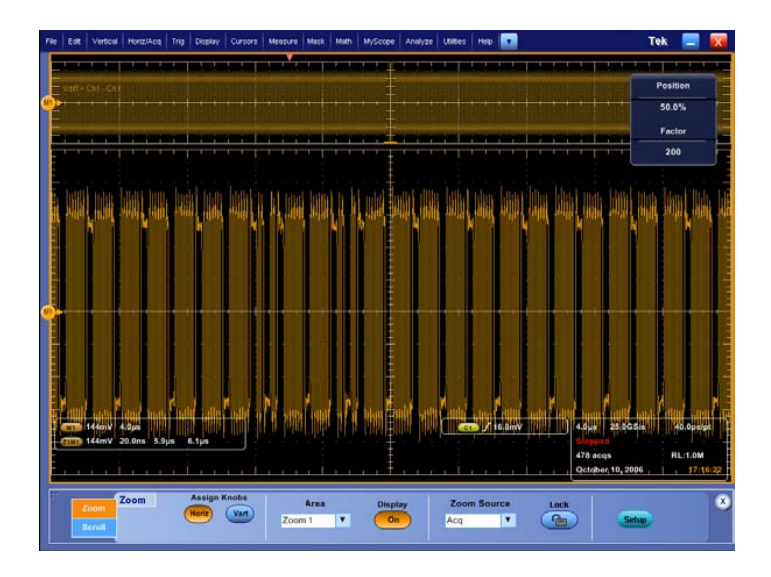

図 1-25 Math1 波形の例

- 4. 送信された信号が、Base Specification の Section 4.2.8 で規定されているコンプライアンス・パターン であることを確認します。この確認は、目視で行うか、またはオシロスコープに搭載のプロトコル・トリガ およびデコード・ソフトウェア(オプション PTD)でデコードします。次の手順でデコードします。
	- a. Analysis メニューから Decode を選択します。
	- b. Decode Data ボタンを押します。以下の値が表示されます。
	- c. コンプライアンス・パターンが正しいパターンと表示になっていることを確認します。

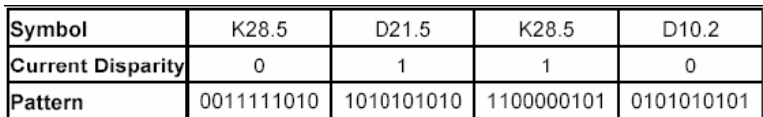

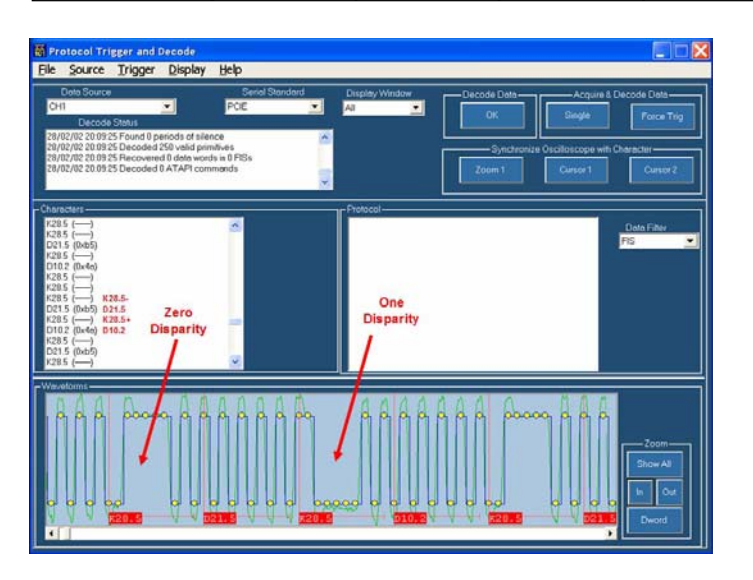

### 図 1-26 コンプライアンス・パターンのデコード・データ

- 5. RUN/STOP ボタンを押してデータ取込みを停止します。
	- a. TDS6604 型では 20GS/s(200K レコード長)で 10μs のデータが使用され、10,000UI のデータ が取込まれます。10μs では 33kHz の SSC の 1 サイクルの 33%にしかならないため、5 回繰り 返して取込むことで適合性を確認する必要があります。
	- b. TDS7704B 型または TDS6000B/C シリーズでは 20GS/s(800K レコード長)で 40μs のデー タが使用され、100,000UI のデータが取込まれます。DPO/DSA70000 シリーズでは 25GS/s (1M レコード長)で 40μs のデータが使用されます。40μs は 1 回の 33kHz SSC サイクルに対 して十分な時間であるため、1 回の信号品質テストで適合性を確認することができます。
- 6. 取込んだサンプルを、カンマ区切りの CSV ファイルで保存します。
	- a. File のドロップダウン・メニューから Export Setup を選択します。
	- b. Data Destination スクロール・ボックスから Spreadsheet CSV を選択します。
	- c. Source スクロール・ボックスから Math 2 を選択します。
	- d. Include waveform scale factors のチェック・ボックスにチェックを入れます。

e. 画面下の Export をクリックします。

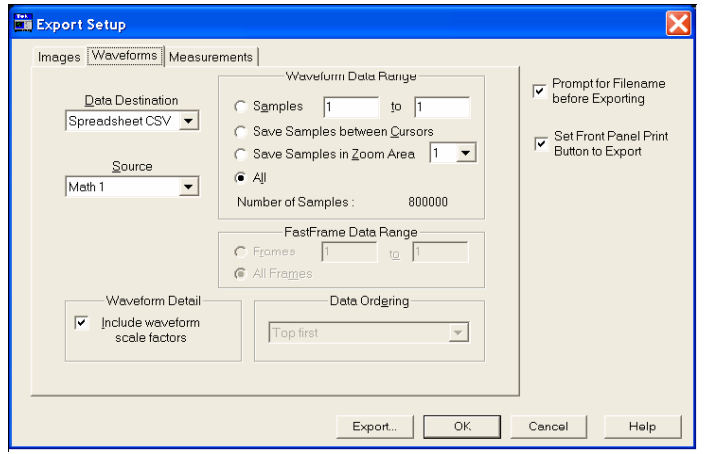

### 図 1-27 CSV フォーマットの演算のエクスポート設定

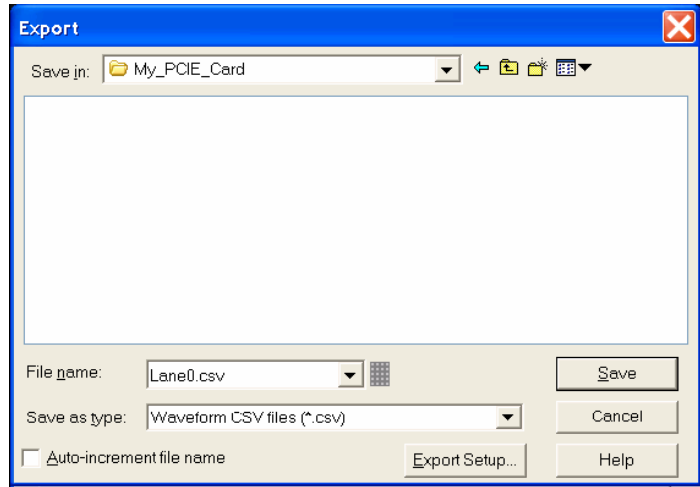

### 図 1-28 演算 CSV ファイルのエクスポート

- 7. 必要に応じてエクスポート先を指定します。適切なファイル名を付けて CSV ファイルを保存します。
- 8. 保存された CSV ファイルを、PCI Express Quality Eye Rendering Program(SigTest)を使ってコンピ ュータ内の適切なフォルダにコピーします。オシロスコープの PC でテストを実行しない場合、CSV ファイ ルは非常に大きいため、外部 PC に転送する前にファイルを圧縮しておくことをお勧めします。または、 ファイルをリファレンス波形として保存し、WFM ファイルとして SigTest にインポートします。こうすると、フ ァイル・サイズは CSV ファイルに比べて約 1/10 になります。
- 9. 次の手順で演算設定を保存します。Instrument Setups → Save Setupと選択し、PCI-E Add-In Card または PCI-E System と名前を付けます。このセットアップ・ファイルは、リンクの各レーンをテスト する前に呼び出します。

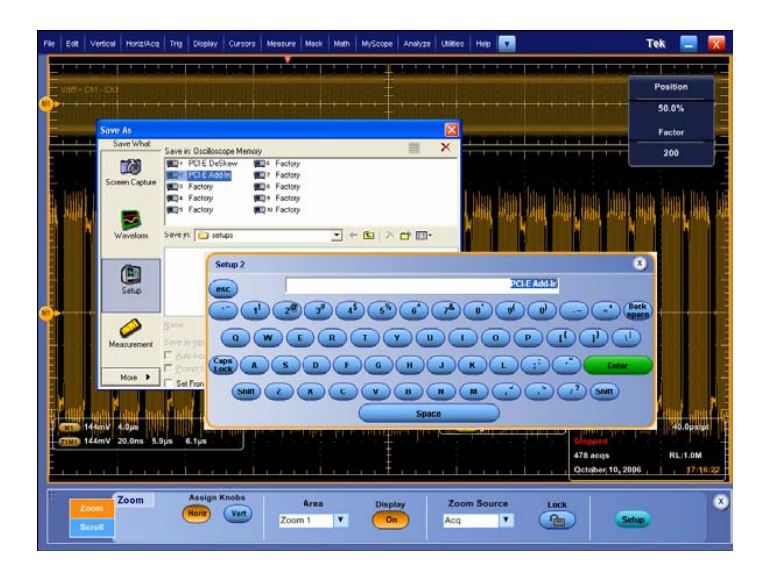

図 1-29 演算設定の保存

### 1.6.2 差動入力による波形データの取込み

ここで説明する手順は P7380SMA 型差動プローブの使用を想定していますが、P73XX 型差動アクティ ブ・プローブを使用する場合も同様の手順となります。

- 1. オシロスコープのユーザ・インタフェースで Ch1 を最適化します。
	- a. Horizontal Scale を 4  $\mu$  s/div に設定します。
	- b. RESOULUTION を 40ps/pt(1M サンプルのレコード長、DPO/DSA シリーズの場合)または 50ps/pt(800K サンプルのレコード長、TDS シリーズの場合)に設定します。
	- c. 信号の垂直軸スケールを調整する場合は、Vertical Setupメニューで調整します。精度良く測 定するためには、Ch1 の波形は共にフルスケール近くまで大きく表示させます(Vert → Setup メニュー)。こうすることで、オシロスコープの A/D コンバータのダイナミック・レンジをフルに活用でき ます。垂直軸スケールが大きすぎる、すなわち振幅が 10div より大きくなると波形はクリッピング され、正しい測定になりません。

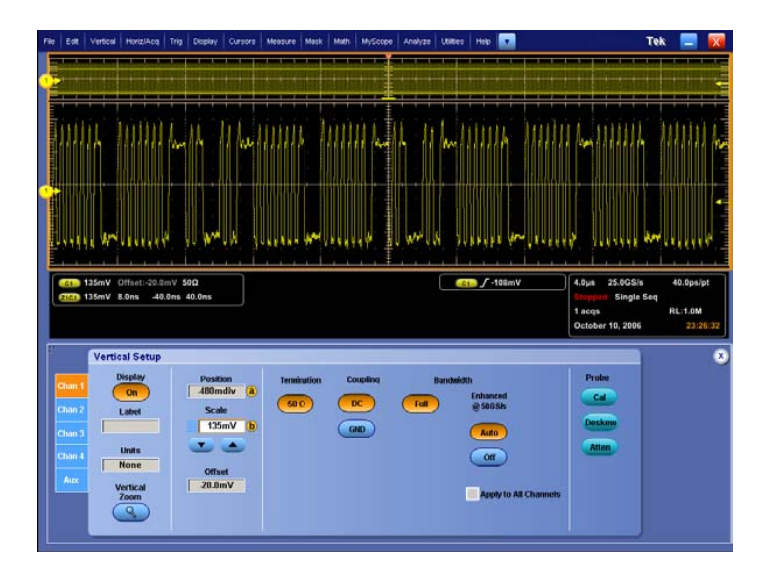

- 図 1-30 Differential Vertical Setup メニュー
	- d. Vertical Setup メニューを閉じます。

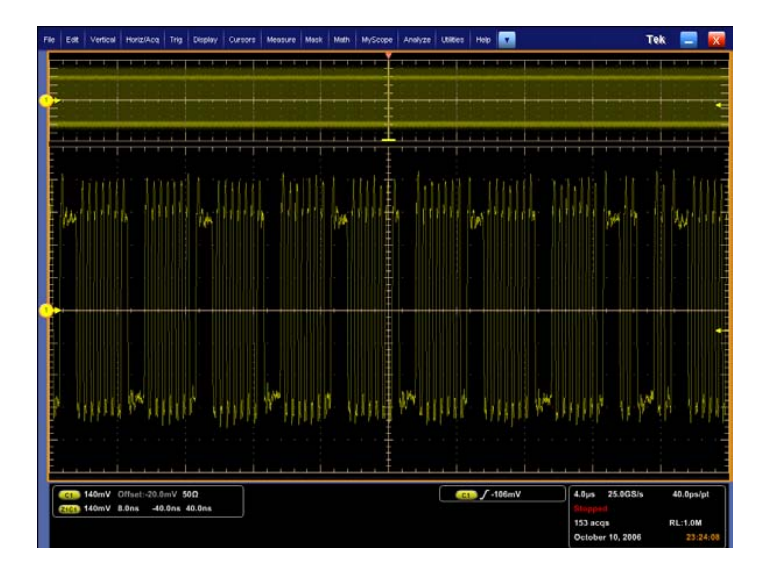

### 図 1-31 差動波形の例

- 2. 送信された信号が、Base Specification の Section 4.2.8 で規定されているコンプライアンス・パターン であることを確認します。この確認は、目視で行うか、プロトコル・トリガおよびデコード・ソフトウェア(オ プション PTD)でデコードします。手順については、セクション 1.6.1 を参照してください。
- 3. RUN/STOP ボタンを押してデータ取込みを停止します。
	- a. TDS6604 型では 20GS/s(200K レコード長)で 10μs のデータが使用され、10,000UI のデータ が取込まれます。10μs では 33kHz の SSC の 1 サイクルの 33%にしかならないため、5 回繰り 返して取込むことで適合性を確認する必要があります。
	- b. TDS7704B 型または TDS6000B/C シリーズでは 20GS/s(800K レコード長)で 40μs のデー タが使用され、100,000UI のデータが取込まれます。DPO/DSA70000 シリーズでは 25GS/s  $(1M L$ コード長)で 40 $\mu$ s のデータが使用されます。40 $\mu$ s は 1回の 33kHz SSC サイクルに対 して十分な時間であるため、1 回の信号品質テストで適合性を確認することができます。
- 4. 取込んだ波形を、カンマ区切りの CSV ファイルで保存します。
	- a. File のドロップダウン・メニューから Export Setup を選択します。
	- b. Data Destination スクロール・ボックスから Spreadsheet CSV を選択します。
	- c. Source スクロール・ボックスから Channel 1 を選択します。
	- d. Include waveform scale factors のチェック・ボックスにチェックを入れます。
	- e. 画面下の Export をクリックします。

#### *Tektronix Test Equipment Procedures*

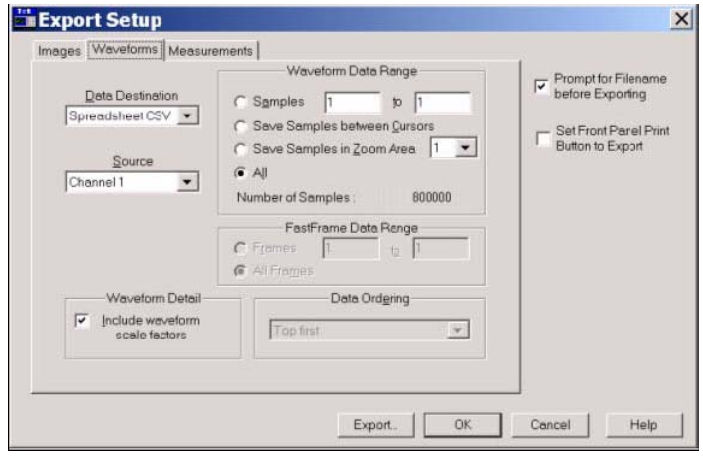

#### 図 1-32 差動波形を CSV でエクスポートするための設定

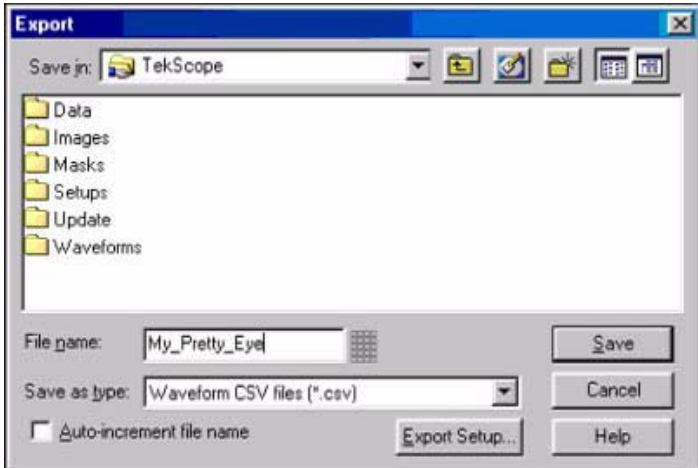

### 図 1-33 差動 CSV ファイルのエクスポート

- 5. 保存された CSV ファイルを、PCI Express Quality Eye Rendering Program(SigTest)を使ってコンピ ュータ内の適切なフォルダにコピーします。
- 6. 保存された CSV ファイルを、PCI Express Quality Eye Rendering Program(SigTest)を使ってコンピ ュータ内の適切なフォルダにコピーします。オシロスコープの PC でテストを実行しない場合、CSV ファイ ルは非常に大きいため、外部 PC に転送する前にファイルを圧縮しておくことをお勧めします。または、 ファイルをリファレンス波形として保存し、WFM ファイルとして SigTest にインポートします。こうすると、フ ァイル・サイズは CSV ファイルに比べて約 1/10 になります。
- 7. 次の手順で設定を保存します。Instrument Setups → Save Setupと選択し、PCI-E Add-In Card または PCI-E System と名前を付けます。このセットアップ・ファイルは、リンクの各レーンをテスト する前に呼び出します。

### 1.6.3 SigTest ソフトウェアの実行

波形データを保存したならば、次の手順でコンプライアンス・テストを実行します。

1. SigTest (PCI Express Post Capture Analysis Software) を起動します。

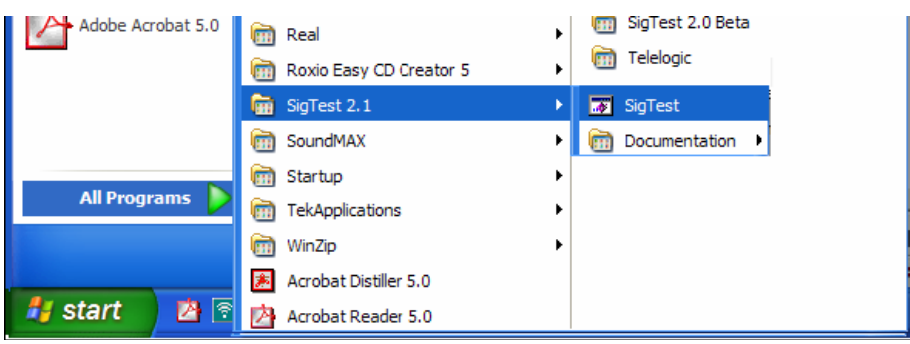

### 図 1-34 SigTest のユーザ GUI の開始

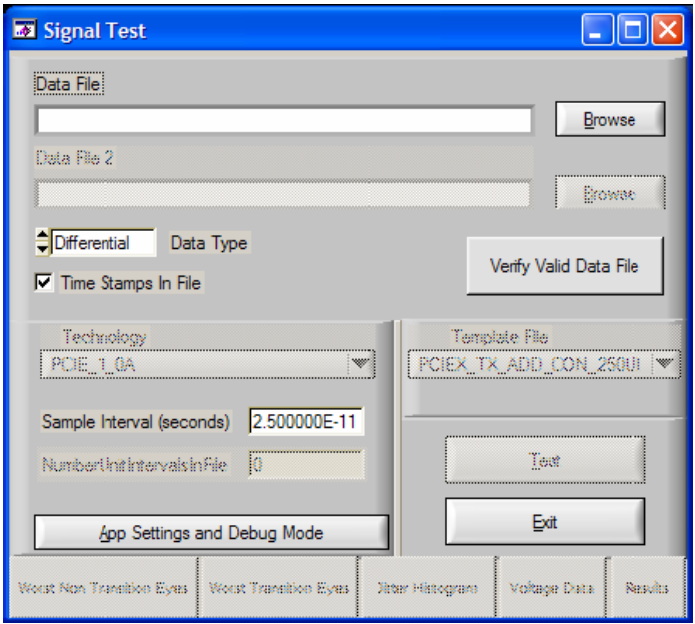

- 図 1-35 Signal Quality Eye Rendering プログラムのメイン・メニュー
- 2. Data File ブラウズ・ボタンをクリックし、取込んだ CSV ファイルのあるフォルダを指定します。該当する CSV ファイルを選択します。
- 3. Sample Interval が、前のセクションにおいてオシロスコープで取込んだ信号と等価であることを確認し ます。例えば、データが 50ps/pt で取込まれたならば、Sample Interval を 5.00000E-11 に設定しま す。これは、TDS6000B シリーズや TDS7704B 型でも同様です。DPO/DSA70000 シリーズでは 4.00000E-11 になります。

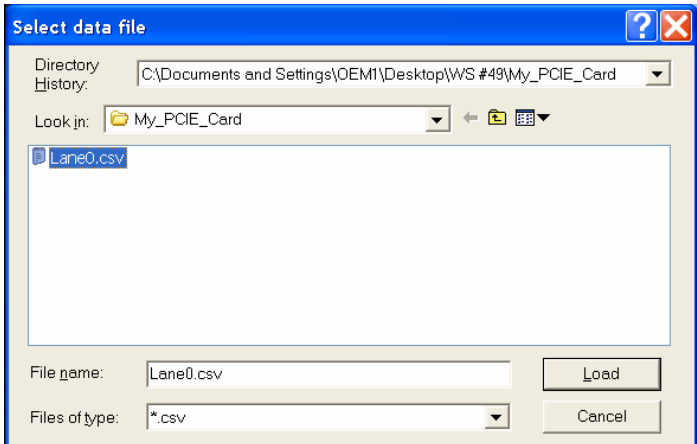

#### 図 1-36 CSV データ・ファイルのインポート

- a. テスト・データにタイムスタンプが含まれている場合は、Time Stamps in File のチェック・ボックス にチェックを入れます。
- b. 1 つの差動データ・ファイルの場合は、Data Type を Differential にします。
- c. Verify Valid Data File をクリックします。テスト・データが正しく選択されていることを簡単にチェッ クします。

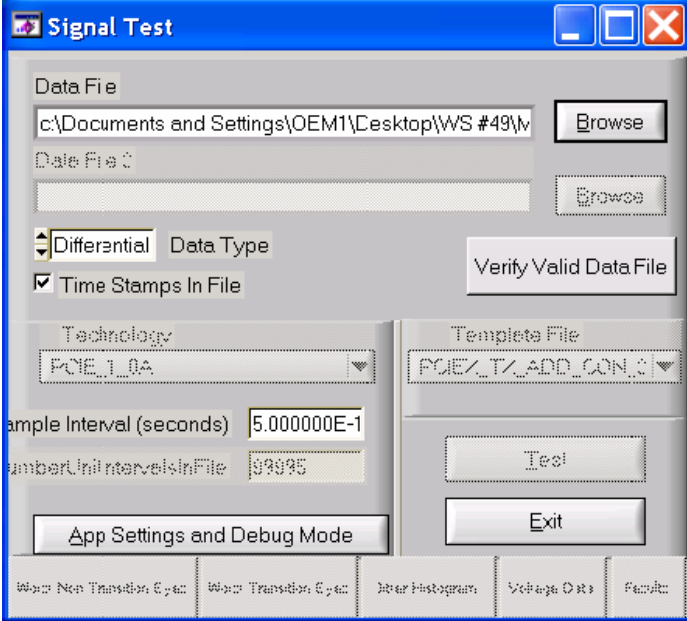

#### 図 1-37 Verify Data ボタン

d. データが正しいフォーマットの場合は、TEST ボタンが選択できるようになります。正しくない場合 は、画面下のプログラム・ステータス・バーに "Unable to process data file."と表示されます。ま た、次のようなエラー・ウィンドウが表示されます。

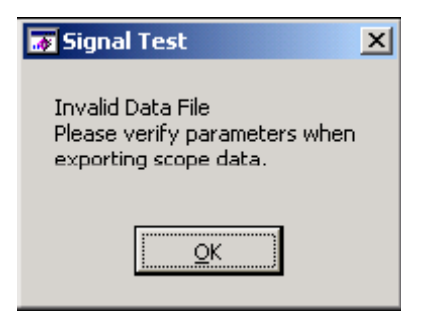

### 図 1-38 エラー・ウィンドウの例

- 4. Technology 選択ウィンドウにおいて、テストするプロービング・ロケーションと規格(ここでは Rev.1.1)を 選択します。Template File は自動的に選択されます。
	- e. アドイン・カードのテストでは、PCIE\_CEM\_CARD\_1\_1 を選択します。
	- f. システム・テストでは、PCIE\_CEM\_SYS\_1\_1 を選択します。

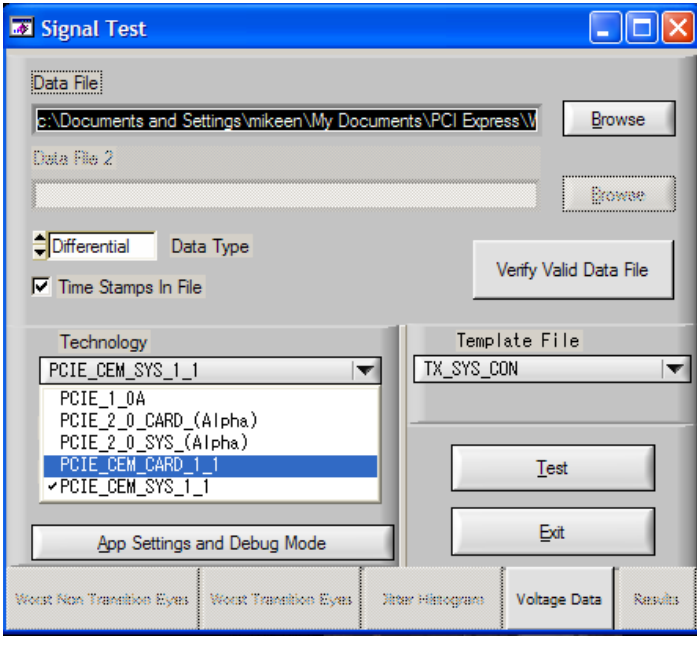

### 図 1-39 テンプレートの選択

5. Test ボタンをクリックします。

6. 結果が表示されます。

プログラムを完了すると、テスト・データの解析結果ウィンドウが表示されます。

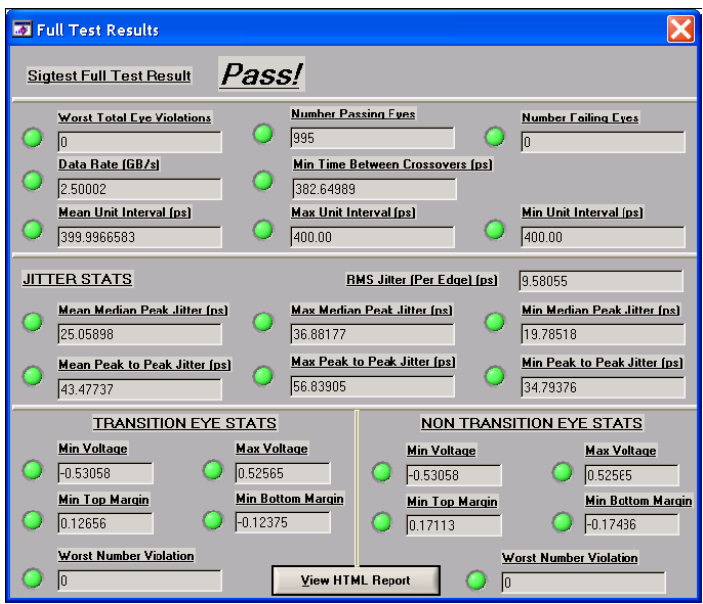

### 図 1-40 解析結果ウィンドウ

画面下のプログラム・ステータス・バーにも、次のように表示されます。

**Tests Completed** 

Eye Violation フィールドには、アイ・パターンから外れたエリア(アイの赤いゾーン)に入ったデータ・ポイントの 数が表示されます。

その他のフィールドには、テスト・データから得られたパラメータの計算結果が表示されます。結果がテンプレ ート・ファイルのリミット値内であれば、結果フィールド横のラジオ・ボタンが緑になります。結果がフェイルの場 合は、ラジオ・ボタンは赤になります。

テンプレート・ファイルの値は、プロービングの場所(例えば、トランスミッタのアイ・ダイアグラム)やテストしたい 任意のマージンに合わせてユーザが定義することができます。

解析結果ウィンドウが閉じている場合は、Results ボタンをクリックすれば呼び出すことができます。

解析結果ウィンドウで View HTML Report ボタンをクリックすると、SIGTEST ツールで作成されたレポート が開きます。このレポートには、ワーストケースのノン・トランジション・シグナル・アイのアイ・ダイアグラム、ワー ストケースのトランジション・シグナル・アイ、シグナル・データ・プロットの他、次のようなテスト結果が含まれて います。

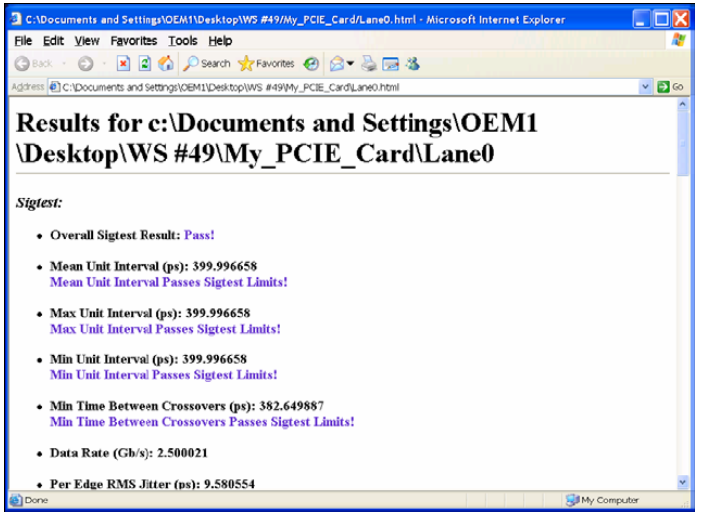

### 図 1-41 HTML によるレポート

Worst Non Transition Eyes のボタンを選択すると、ディエンファシス・ビット(データ・ラインのトランジションに 続かないデータ・ビット)のアイ・ダイアグラムが表示されます。

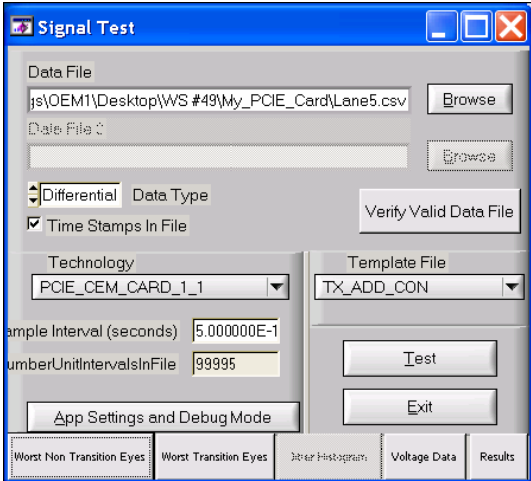

図 1-42 Worst Non Transition Eyes ボタン

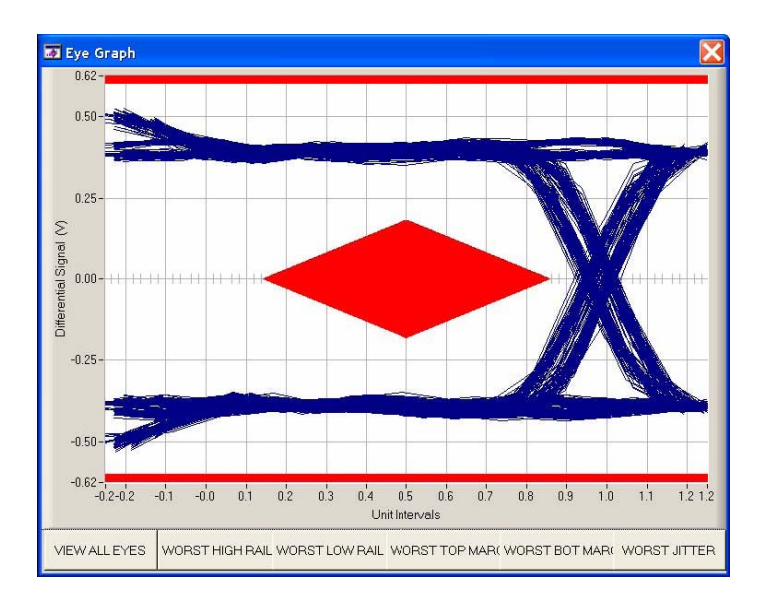

### 図 1-43 ノン・トランジション・アイ

ノン・トランジション・アイとトランジションのアイ・パターン・ウィンドウには 6 種類の表示オプションがあります。 View All Eyes はデフォルトのオプションであり、5 種類のアイ・パターンが重ね書きされて選択できます。

画面下のボタンをクリックすることで、別々のアイ・ダイアグラムを表示したり、すべてのアイ・ダイアグラムをい っしょに表示したりすることができます。

Worst Transition Eyes ボタンを選択すると、トランジション・アイが表示されます。

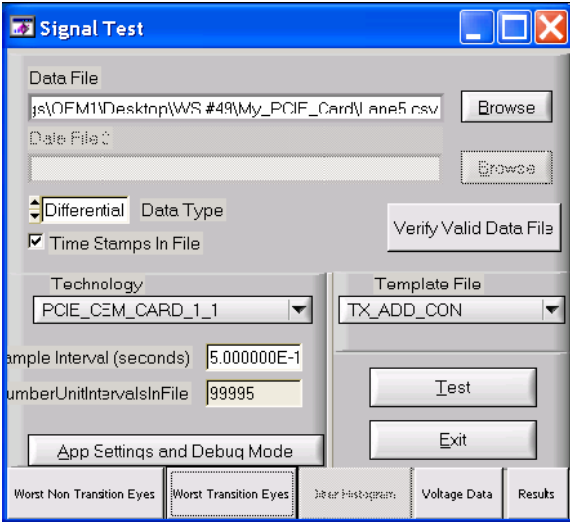

図 1-44 Worst Non Transition Eyes ボタン

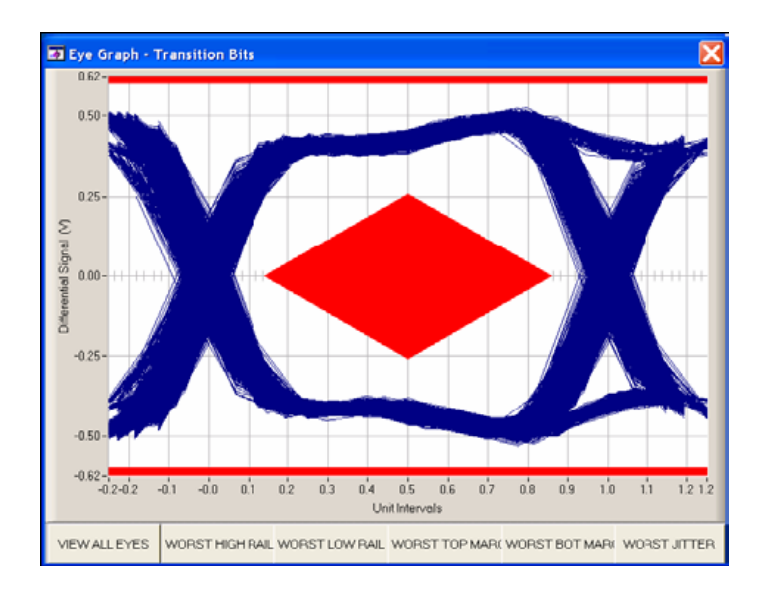

### 図 1-45 トランジション・アイ

Worst Transition Eyes ボタンを選択すると、差動信号のトランジションに続くビットのアイ・ダイアグラムが表 示されます。仕様では、データがトランジション・ビットか、ノン・トランジション(ディエンファシス)ビットかによっ て異なるアイ・テンプレートが定義されています。

画面下のボタンをクリックすることで、別々のアイ・ダイアグラムを表示したり、すべてのアイ・ダイアグラムをい っしょに表示したりすることができます。

WORST JITTER ボタンを選択すると、すべてのテスト・データにおけるワーストケースのジッタを含んだトラン ジションに関連するアイ・パターンが表示されます。一般的に、ディエンファシス・ビットであるか否かにかかわ らず、トランジション前の信号電圧は変化するので、トランジション・ビットのジッタはワーストケースになると 考えられます。

Voltage Data ボタンを選択すると、解析されるテスト・データの差動信号電圧が表示されます。

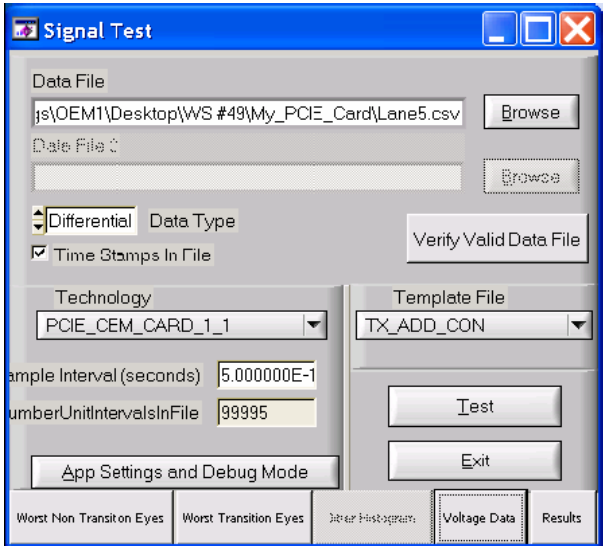

図 1-46 Voltage Data ボタン

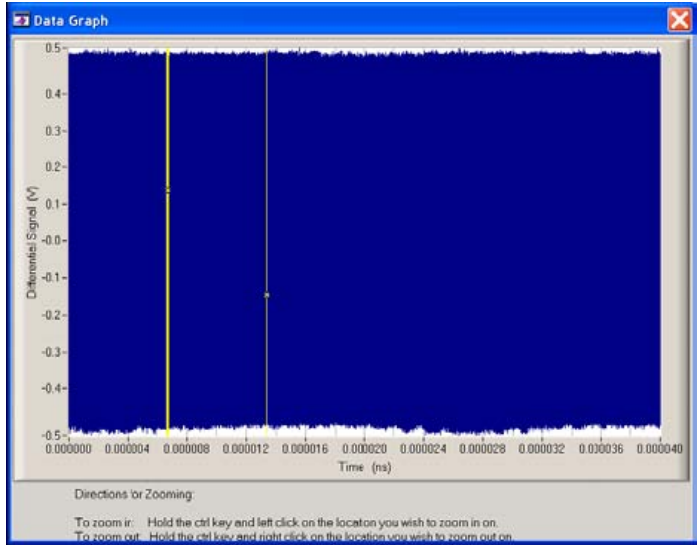

### 図 1-47 電圧データ

App Settings and Debug Mode ボタンを押すと、SigTest アプリケーションの設定とデバッグ・モードにアクセ スできます。

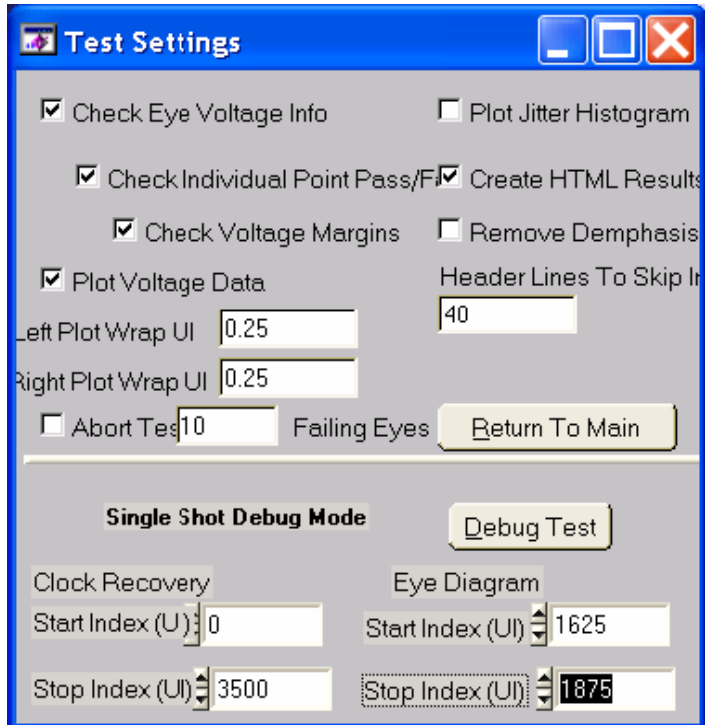

### 図 1-48 SigTest のテスト設定メニュー

7. 以上の手順を繰り返してすべてのレーンをテストします。

ウィンドウを管理し、ファイルを正しい場所に保存することは難しい作業です。DPO/DSA/TDS シリーズ・オ シロスコープ上で SigTest を使用する場合は、結果の表示と進行状況の監視のためにセカンド・モニタのご 使用をお勧めします。セカンド・モニタの設定は、オシロスコープ内の Windows デスクトップで右クリックして 表示される表示設定メニューで行います。

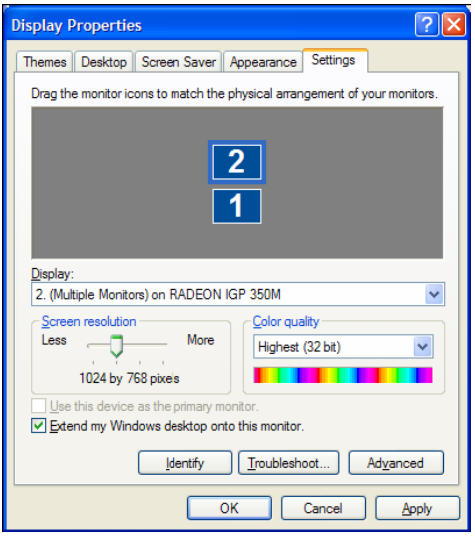

### 図 1-49 セカンド・モニタの設定

セカンド・モニタが設定できると、オシロスコープのディスプレイには取込んだ波形を表示し、セカンド・モニタ で SigTest ツールを実行することができます。SigTest を実行するとセカンド・モニタの左下に表示され、解 析結果ウィンドウはそのとなりに表示されます。データ・フォルダを開いている場合、CSV 波形ファイルが保 存されて結果ファイルが生成されても進行状況を容易にモニタすることができます。

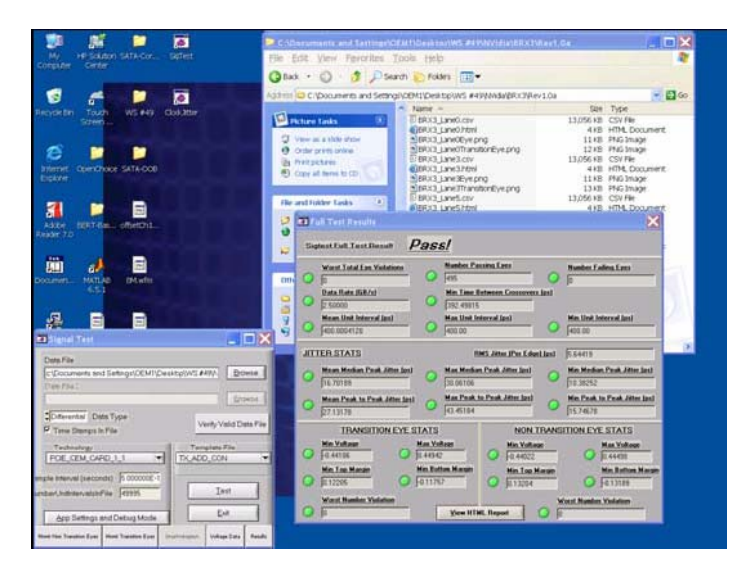

図 1-50 セカンド・モニタに表示された SigTest の設定と結果ウィンドウ

### *Tektronix Test Equipment Procedures*

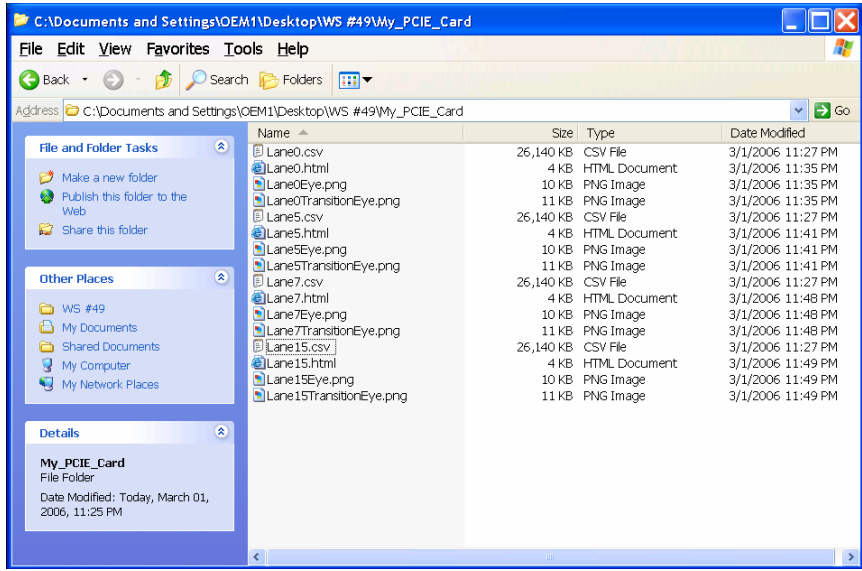

図 1-51 ×16 ポートの 4 レーンをテストした結果のフォルダ

# *2* リファレンス・クロックの位相ジッタ手順

### 2.1 リファレンス・クロック・ジッタの概要

PCI Express のリファレンス・クロックの位相ジッタ測定には、CLB (Compliance Load Board) とターゲット を使用します。代表的なターゲットは、PCI Express のマザーボードです。クロック周期のトレンド測定には、 TDS6000B/C シリーズまたは TDS7704B 型リアルタイム・オシロスコープを使用します。データはファイルに 保存し、PCI-SIG のクロック・ジッタ・ツール(Clock Jitter Tool)を使ってクロックの位相ジッタを計算します。 PCI Express Specification Rev 1.1 では、1.5~22MHz における位相ジッタは 86ps 未満と規定されてい ます。

# **2.2** クロック・ジッタ測定で必要な機器

PCI Express のリファレンス・クロック測定には、以下の機器が必要です。

- テクトロニクスDPO/DSA70000シリーズ、TDS6000B/Cシリーズ、またはTDS7704B型オシロス コープ(最低でも6GHzの周波数帯域と32Mサンプルのレコード長が必要です)
- TDSJIT3 Advancedジッタ/タイミング解析ソフトウェア
- テクトロニクスP7300シリーズ・プローブとスクエア・ピン用TipClipアダプタ(部品番号: 020-2701-xx)、P6248型でも代用可
- PCI-SIG CLB

• PCI-SIG Clock Jitter Tool

## 2.3 Clock Jitter Tool のインストール

PCI-SIG の Clock Jitter Tool は解析用ソフトウェアです。クロック周期のトレンド・データは、TDS シリーズ・ オシロスコープで実行する TDSJIT3 ソフトウェアで取込まれます。Clock Jitter Tool は周期トレンド・データ からさらに解析を行い、1.5~22MHz の位相ジッタを測定します。OS の要件:Microsoft Windows XP また は Windows 2000 Professional が必要。

- 1. Clock Tool Version 1.0 (http://www.pcisig.com/specifications/pciexpress/compliance/compliance\_library から入手可 能)を Windows デスクトップのサブディレクトリにダウンロードします。
- 2. Test Tool インストレーション・ファイルがコピーされたサブディレクトリを開きます。

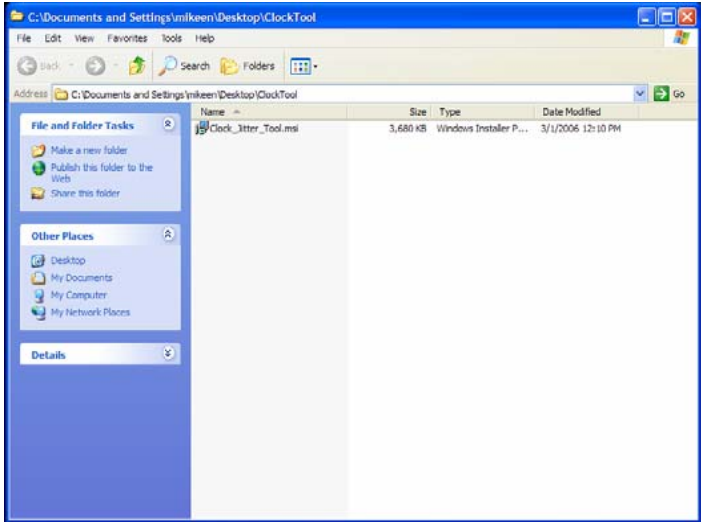

### 図 2-1 Clock Jitter のインストレーション例 1

3. Clock\_Jitter\_Tool.msi をダブル・クリックします。

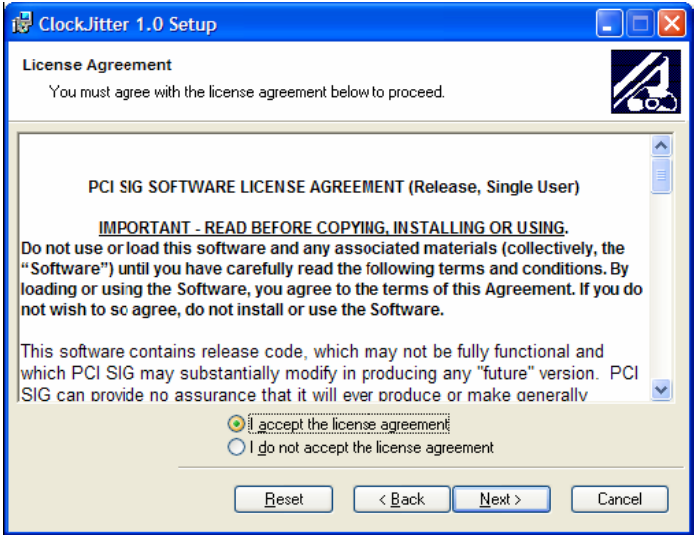

### 図 2-2 Clock Jitter のインストレーション例 2

4. Windows のプログラムがバックグランドで実行していないことを確認します。Next をクリックしてインスト レーションを開始します。

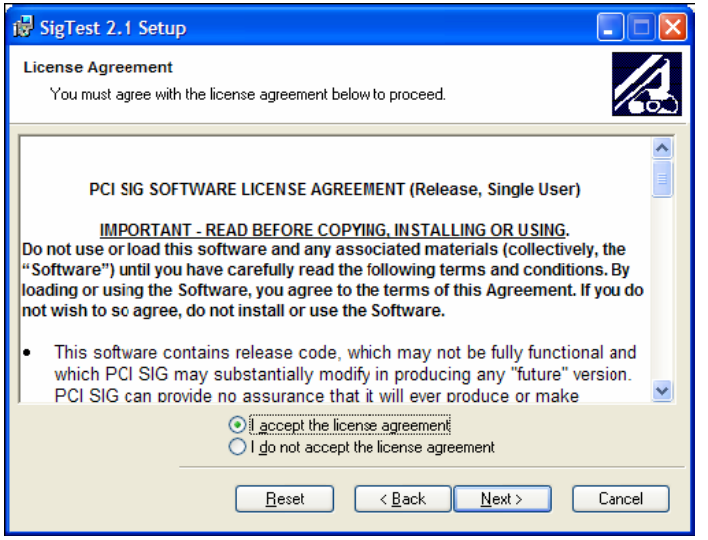

### 図 2-3 Clock Jitter のインストレーション例 3

5. ライセンス同意書を確認し、I accept the license agreement. を選択して Next をクリックします。

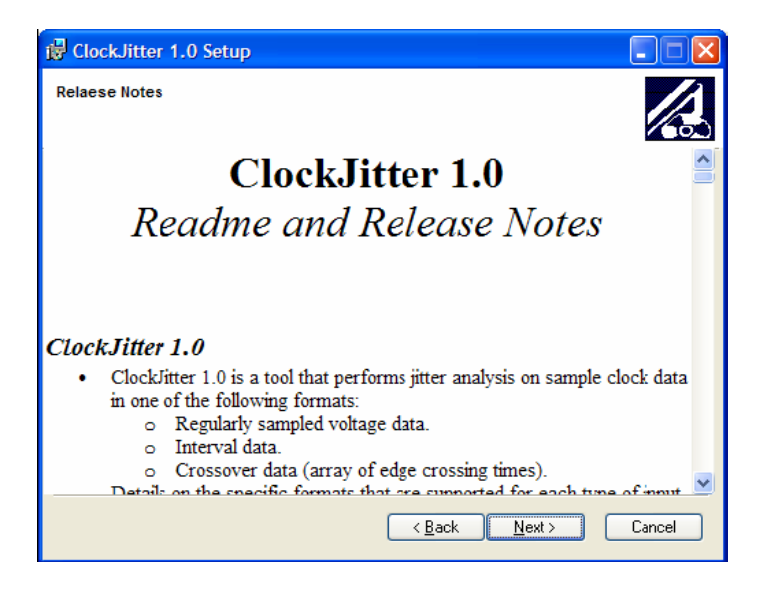

- 図 2-4 Clock Jitter のインストレーション例 4
- 6. 右のスクロール・バーを使ってリリース・ノートを確認して Next をクリックします。

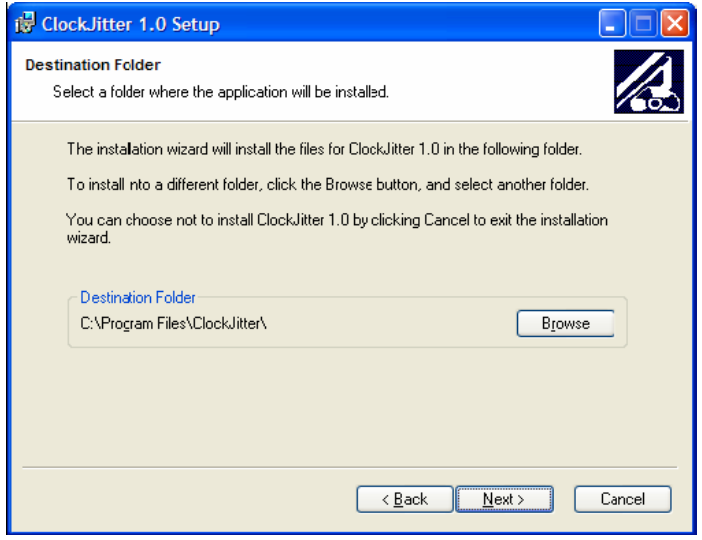

### 図 2-5 Clock Jitter のインストレーション例 5

7. インストールするディレクトリを選択して Next をクリックします。

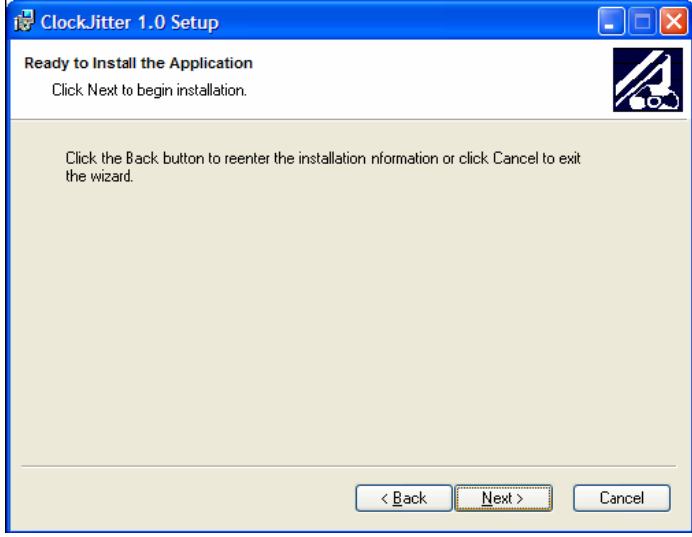

- 図 2-6 Clock Jitter のインストレーション例 6
- 8. Next をクリックしてインストレーションを開始します。

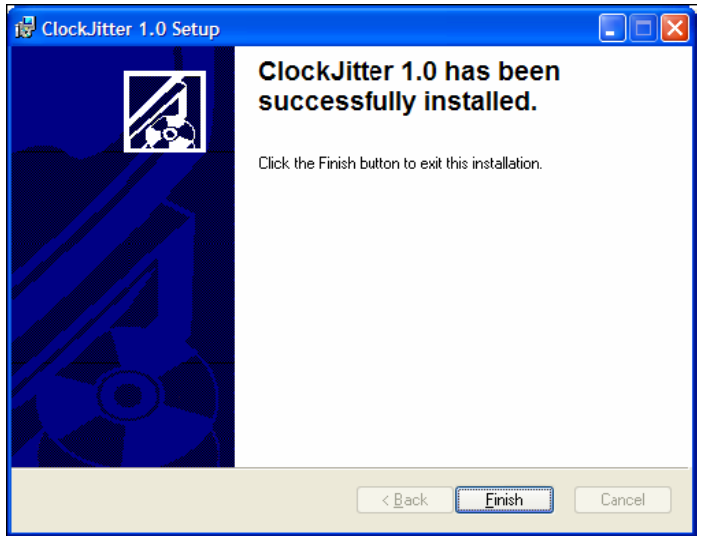

図 2-7 Clock Jitter のインストレーション例 7

9. Finish をクリックしてインストレーションを完了します。

## 2.4 差動プローブのセットアップ

最初の手順として、P7300 シリーズ・プローブを PCI-SIG CLB に接続します。

スクエア・ピン用 TipClip アダプタが P7300 シリーズのプローブ・ヘッドに正しく接続されていることを確認しま す。

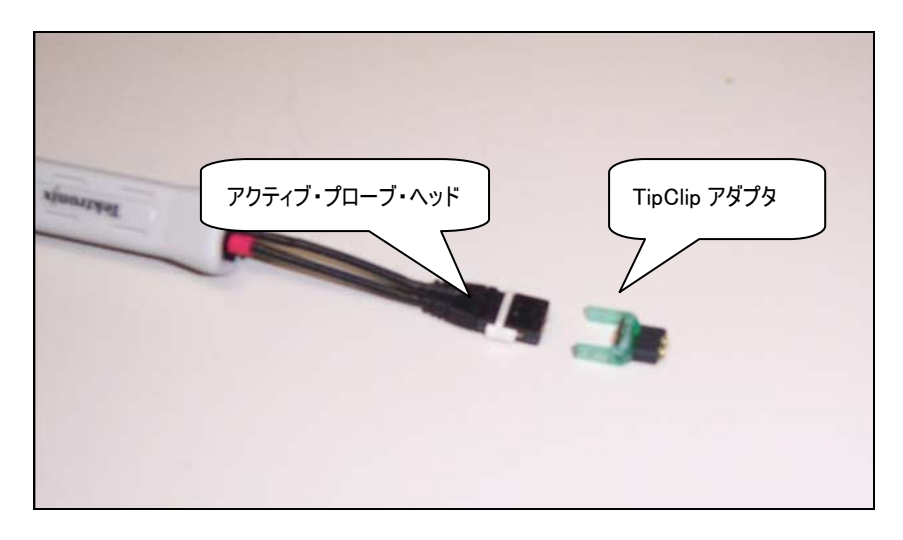

図 2-8 テクトロニクス P7300 シリーズ・プローブとスクエア・ピン・アダプタ

スクエア・ピン・アダプタをプローブ・ヘッドに接続したならば、次はプローブを CLB に接続します。

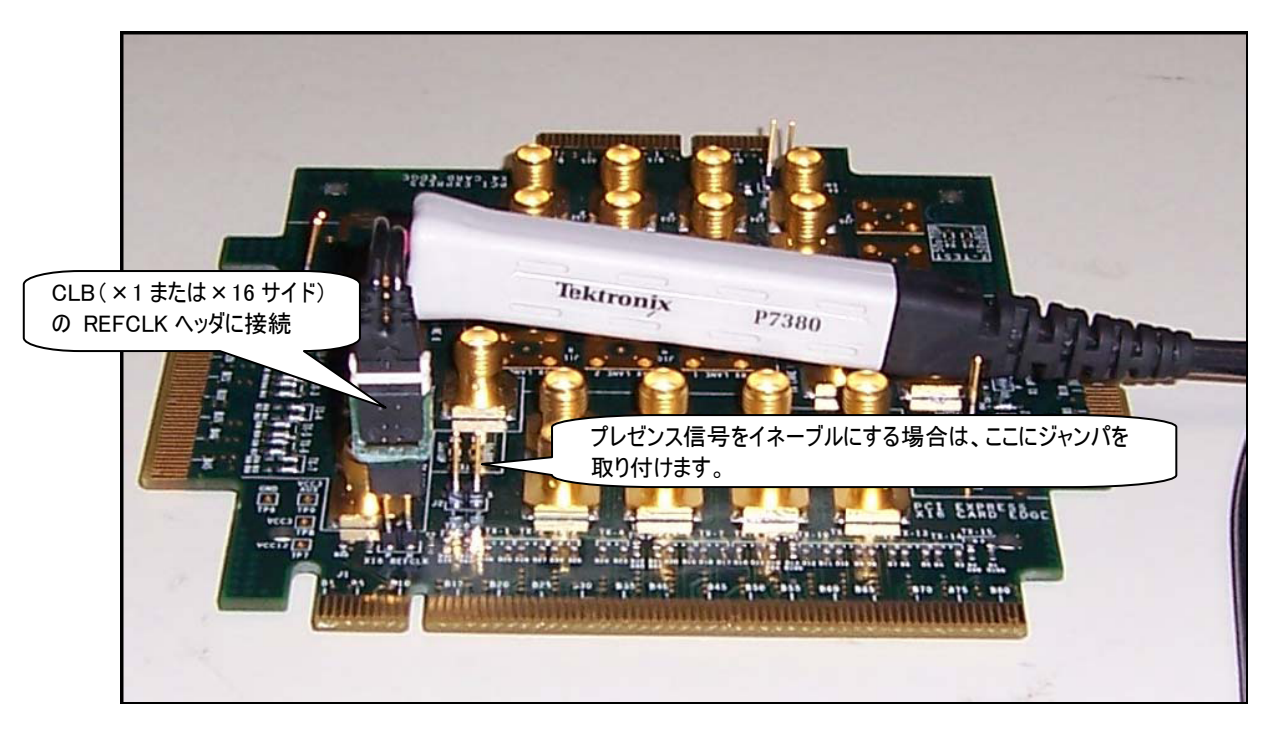

### 図 2-9 CLB に接続した P7300 シリーズ・プローブ

 $\overline{a}$ 

スクエア・ピン・プローブ・チップを CLB の REFCLK ヘッダ・ピンに接続します。CLB のビア・ヘッダには、2 つの REFCLK アクセス・ポイントがあります。1 つは上記に示す CLB の×16 サイドに、もう 1 つは CLB の×1 サ イドにあります'。マザーボードによっては、リファレンス・クロックがイネーブルになる前に、プレゼンス信号を挿 入しなければならないものもあります。システムにプローブを接続してシステムをオンにしてもクロックが観測で きない場合は、プレゼンス・イネーブル・ヘッダにジャンパを接続します。

プローブをヘッダに正しく接続したならば、CLB とプローブ・アセンブリをターゲットのマザーボードに取り付けま す。マザーボードまたはシステムの電源が切れていること、または CLB を取り付ける際に電源が入っていな いことを確認します。

 $^{\rm 1}$  REFCLK ヘッダ・ピン背面のパッドに 2pF キャパシタ(REFCLK 測定の負荷条件)が取り付けられているか確認します。初 期の CLB には取り付けられていません。

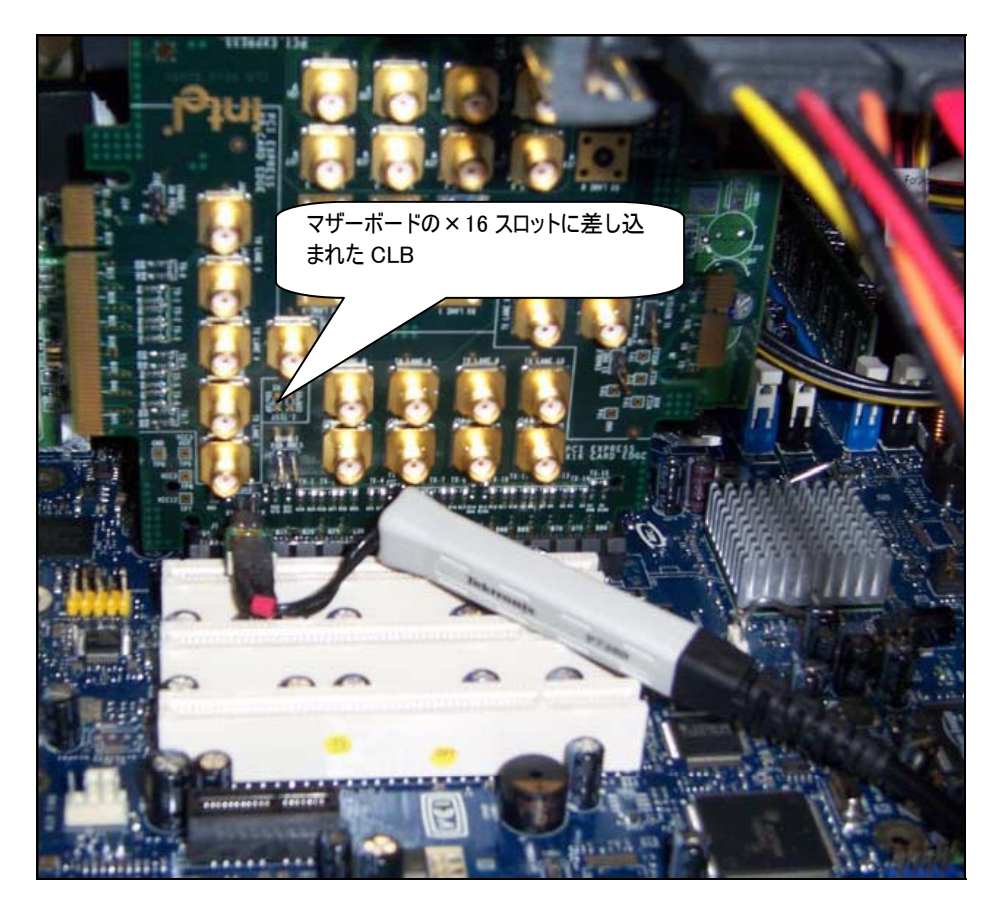

### 図 2-10 PCI Express システム・スロットに取り付けた P7300 シリーズ・プローブと CLB

ヘッダ・ピンを曲げないよう、または短絡しないよう、CLBを正しく取り付けます。

### 2.5 クロック波形の取込み

次の手順を実行して初期クロック信号を TDS に表示させます。

- 1. P7300 シリーズ・プローブを Ch4 に接続します。データ信号の品質テストで Ch1 と Ch3 を接続したまま なので、この手順では Ch4 を使用します。
- 2. Default Setup ボタンを押し、ターゲット・システムの電源をオンにします。
- 3. Ch1 をオフにし、Ch4 をオンにします。
- 4. AUTOSET ボタンを押すと、オシロスコープにクロック信号が表示されます。

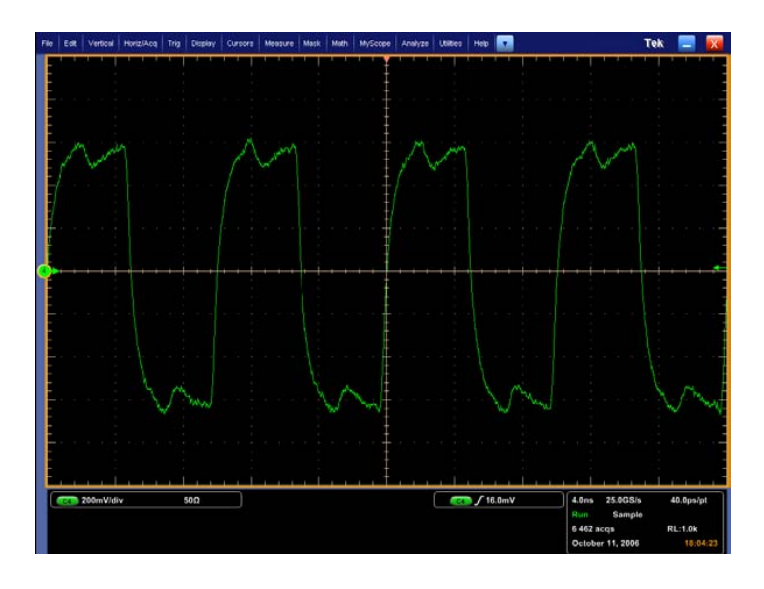

### 図 2-11 PCI Express のリファレンス・クロック信号

- 5. オシロスコープの垂直軸スケールを 200mV/div に設定します。
- 6. Horz/Acq メニューで水平軸スケールを最高サンプル・レートで 200  $\mu$  s/div に設定します。TDS シリー ズでは 32M サンプルで 50ps/pt、DPO/DSA シリーズでは 50M サンプルで 40ps/pt になります。
- 7. クロック信号を詳細に観測する場合は、ズーム・ウィンドウを表示させます。以下のような波形が表示 されます。

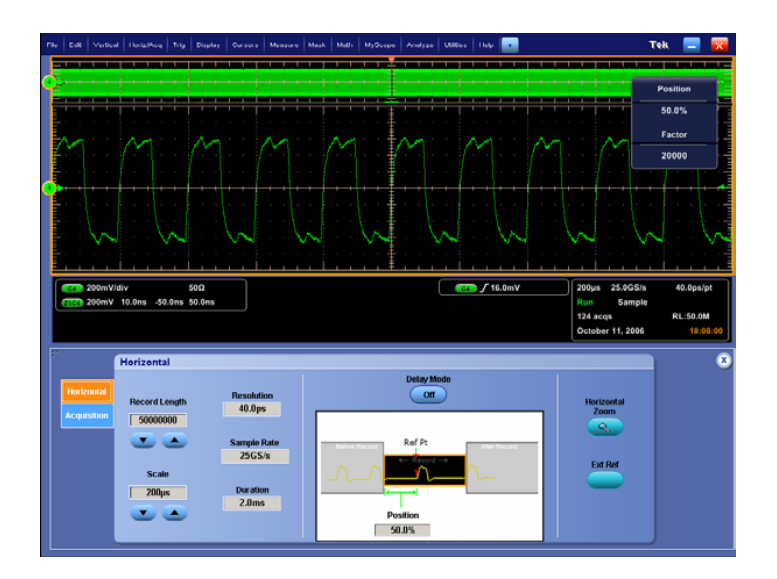

### 図 2-12 最高サンプル・レートで取込んだ 2ms のデータ

8. Close ボタンを選択して Horz/Acq メニューを閉じます。

# 2.6 クロック周期トレンドの測定とエクスポート

次は、クロック周期のサイクル・トレンド測定をセットアップします。これには TDSJIT3 Advanced ソフトウェア を使用します。TDSJIT3 は、TDS シリーズ・オシロスコープではオプションのジッタ/タイミング解析ソフトウェ  $\overline{y}$ です。オシロスコープの App  $\rightarrow$  Jitter Analysis プルダウン・メニューから実行します。

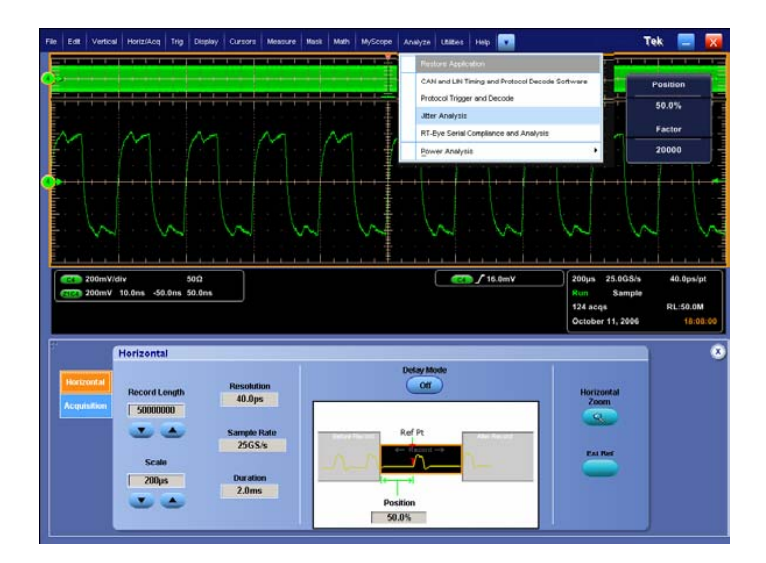

### 図 2-13 Advanced Jitter Analysis の選択

1. Jitter Wizard でクロック周期のタイム・トレンドを作成します。Jitter Wizard を使用することで、クロック 周期測定のセットアップが簡単に行えます。以下の図で黄色の文字で示される項目を選択します。ク ロック周期測定では Ch4 を、Autoset Source Scales と Autoset Reference Levels を No に(水平 軸スケールと垂直軸スケールはすでに設定されているため)設定し、周期測定の Time Trend プロット 表示をオンにします。

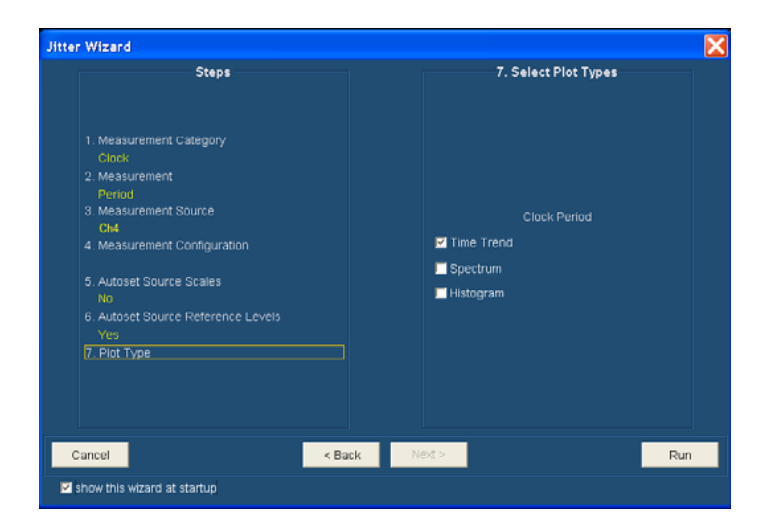

図 2-14 Jitter Wizard によるセットアップ

2. Jitter Wizard で Run ボタンをクリックします。しばらくすると、クロック周期の周期とタイム・トレンドが表 示されます。

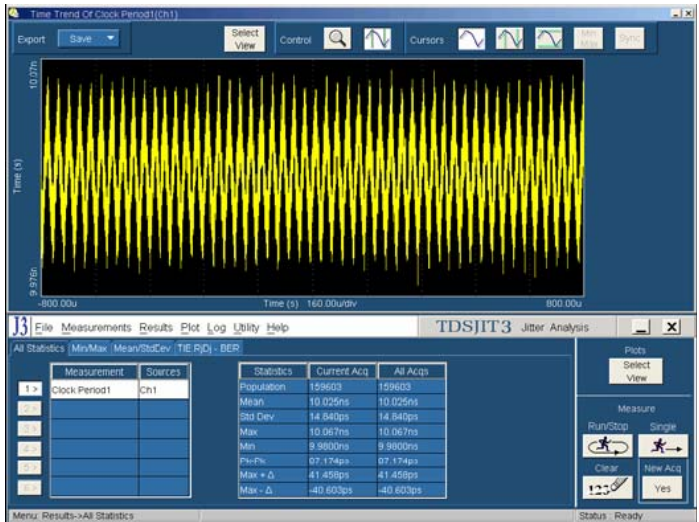

### 図 2-15 クロック周期測定の結果

タイム・トレンド曲線により、時間方向のクロック周期がプロットされます。

3. プロット・ウィンドウの左上の Export → Data から TXT ファイルでタイム・トレンド・データをエクスポート します。

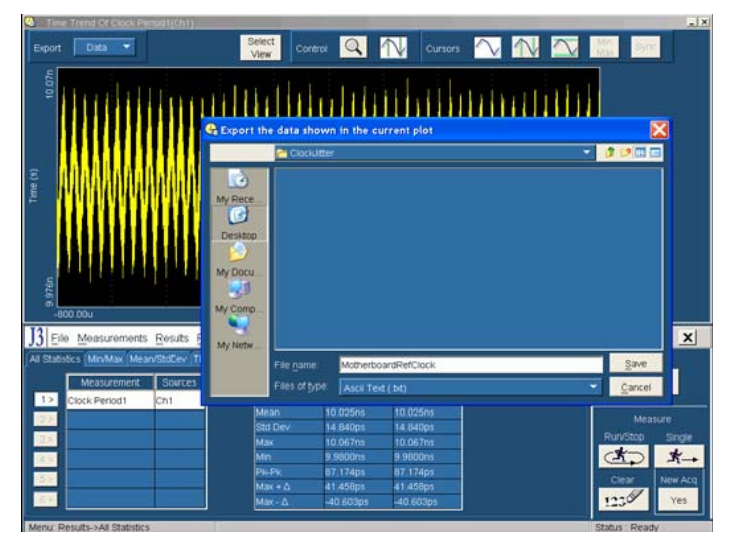

### 図 2-16 クロック周期測定の結果

データを保存したならば、保存した波形ファイルを Clock Jitter Measurement Tool にロードします。TXT ファイルは、周期測定のリストとして表示されます。ファイルは、Microsoft のメモ帳(Notepad)で表示できま す。

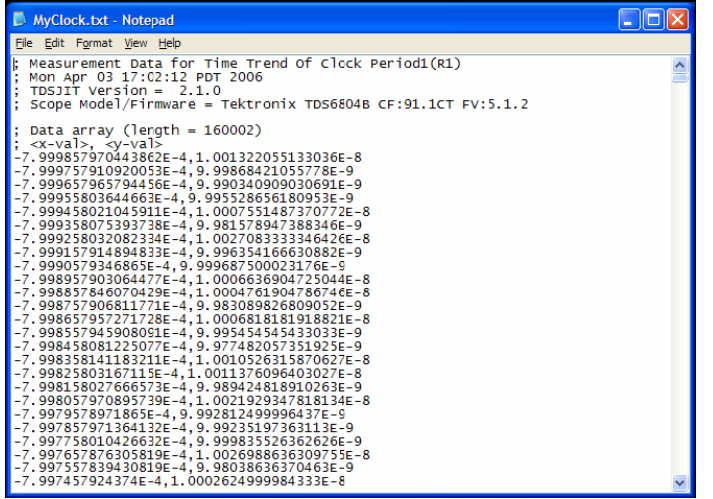

図 2-17 Clock Jitter Tool で使用するためにエクスポートされた TXT ファイル

# 2.7 クロック位相のジッタ解析

PCI Expressのクロック・ジッタ測定は、PCI-SIGで供給される簡単なクロック・ジッタ解析ユーティリティで実 行します。この手順では、解析で使用する PC にユーティリティがロードされていると仮定します。マザーボー ドのクロック・ジッタを解析するには、ユーティリティを起動し、保存した TXT ファイルをロードします。

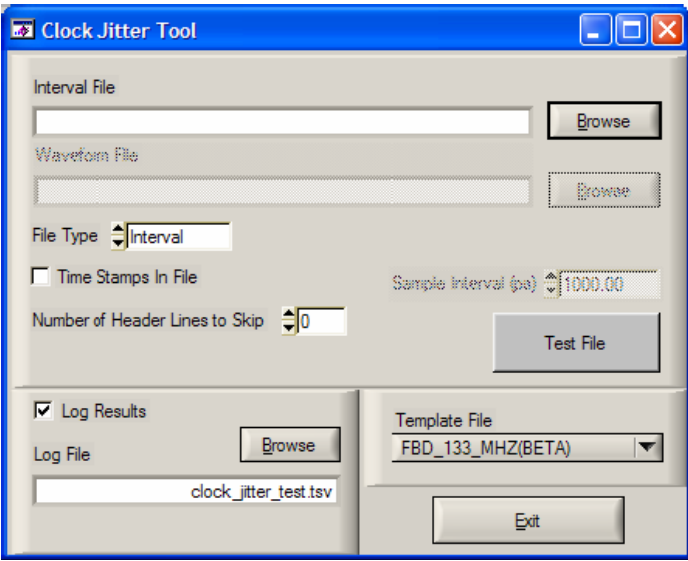

### 図 2-18 PCI-SIG の Clock Jitter Tool のスタートアップ画面

Clock Jitter Tool は、周波数ドメインでフィルタリング伝達関数を適用し、1.5~22MHz のジッタにフォーカ スします。次に、フィルタした信号を時間ドメインに変換した後、アイ開口を計算します。PCIe 1.1 の仕様 では、BER 10-6 では 86ps 未満と規定されています。

Browse ボタンをクリックし、解析する TXT ファイルを選択します。

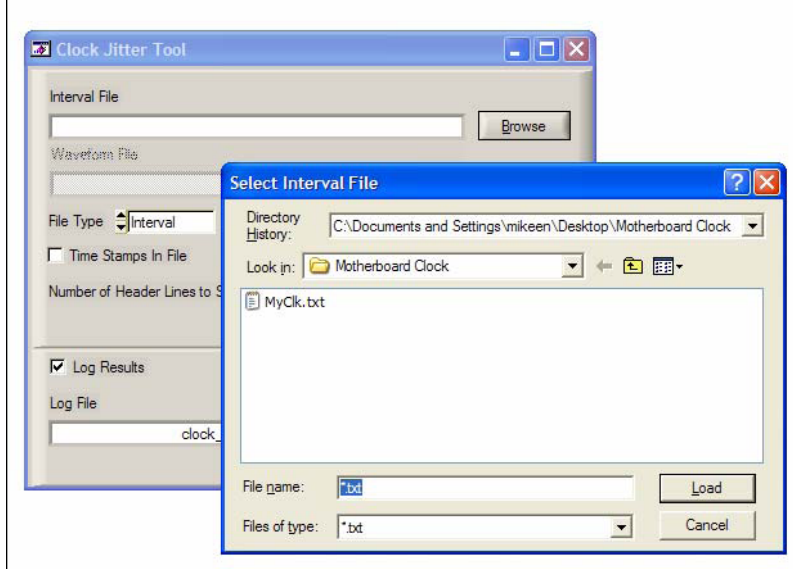

### 図 2-19 クロックの TXT ファイルの参照とインポート

Clock Jitter Tool は、周波数ドメインでフィルタリング伝達関数を適用し、1.5~22MHz のジッタにフォーカ スします。次に、変換後、フィルタされた信号を時間ドメインに戻します。タイム・トレンド・データをインポート した後、Clock Jitter Tool で次のように設定します。

- 1. File Type: Interval
- 2. Number of Header Lines to Skip: 20
- 3. Template File: PCIE\_1\_1

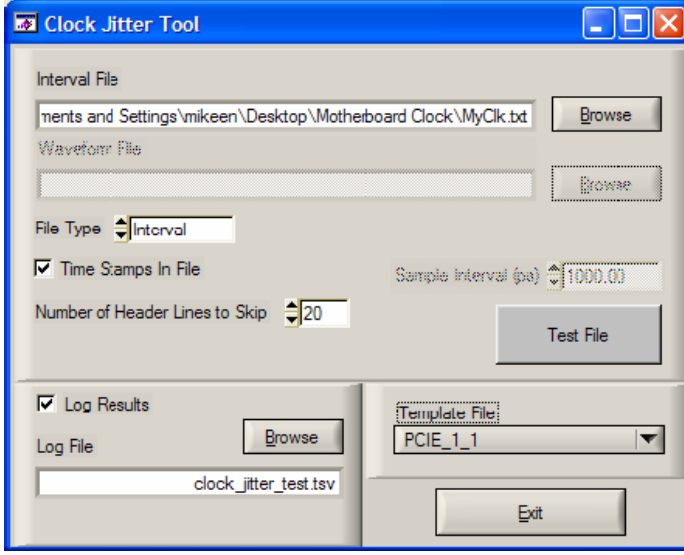

図 2-20 クロックの TXT ファイルの参照とインポート

4. Test File ボタンをクリックすると、以下のように結果が表示されます。

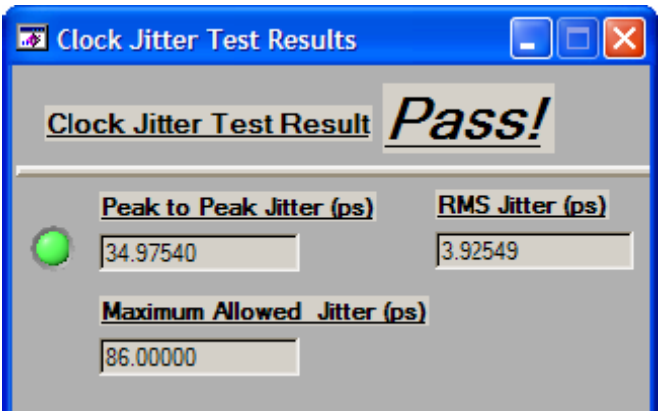

図 2-21 位相ジッタのテスト結果